# **嘉義縣政府**

# **暨所屬機關學校電子化差勤管理系統 委外建置案**

### **一般使用者操作手冊(學校版)**

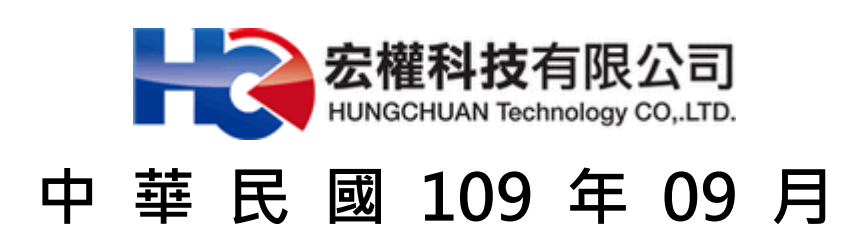

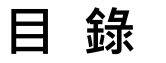

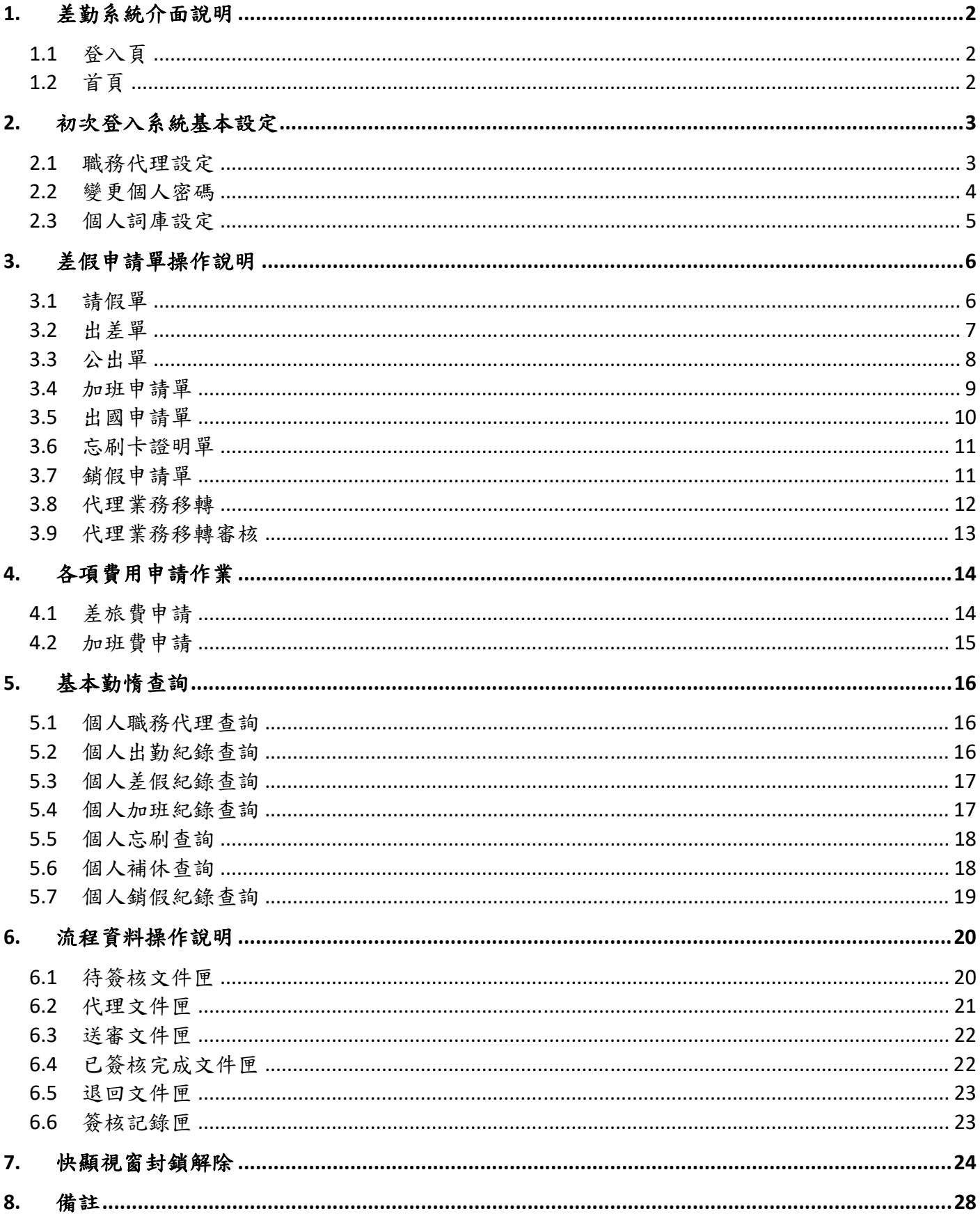

### **1.** 差勤系統介面說明

#### **1.1** 登入頁

ID(帳號)請輸入單位自定義帳號,PassWord(密碼)預設為 Aa123456 驗證碼一組有效時間為 5 分鐘

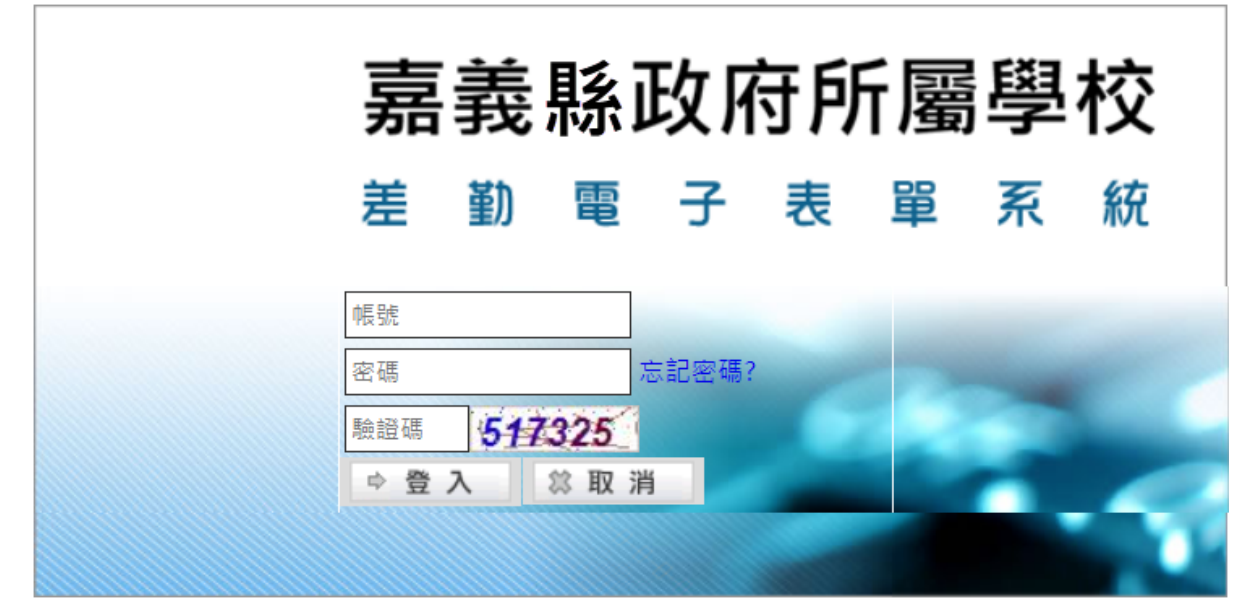

#### **1.2** 首頁

進入首頁即會出現如下列之功能畫面

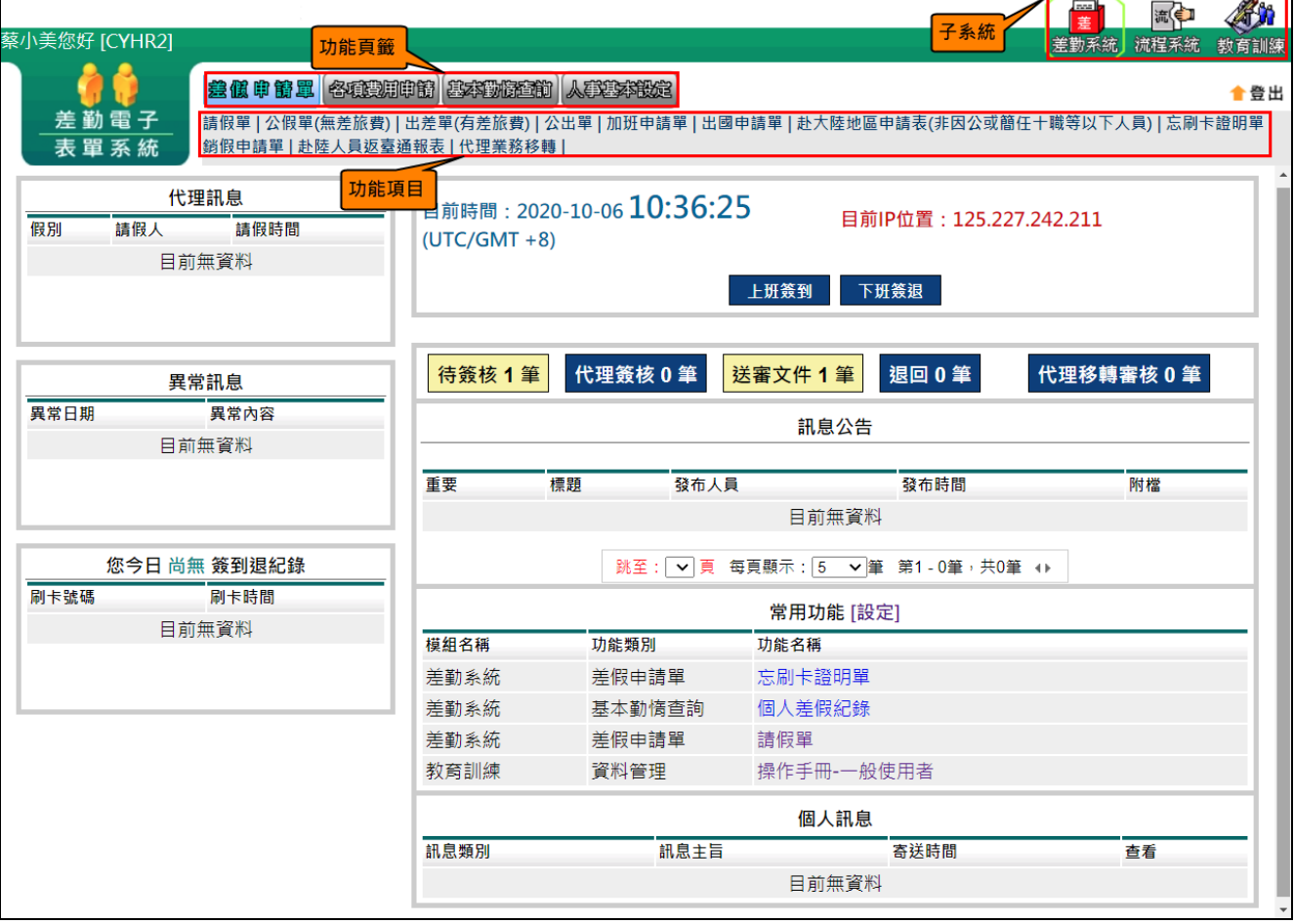

#### **2.** 初次登入系統基本設定

#### **2.1** 職務代理設定

新增您的職務代理人

1. 請點選❶差勤系統→2人事基本設定→3職務代理設定,進入職務代理設定功能。

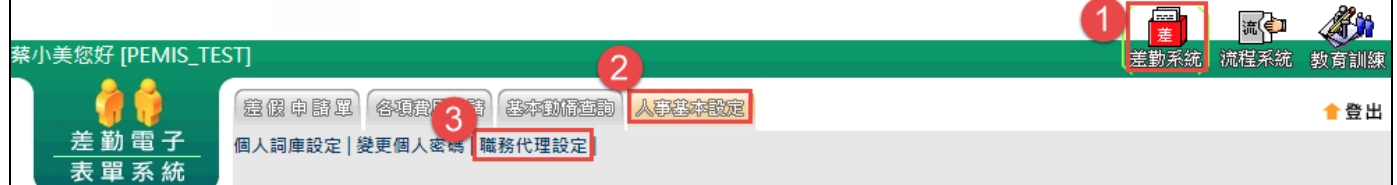

#### 2. 設定您的職務代理人名單

由1重新匯入原單位職代、2新增職代、3調整順序進行設定,也可2刪除您所設定 的代理人。

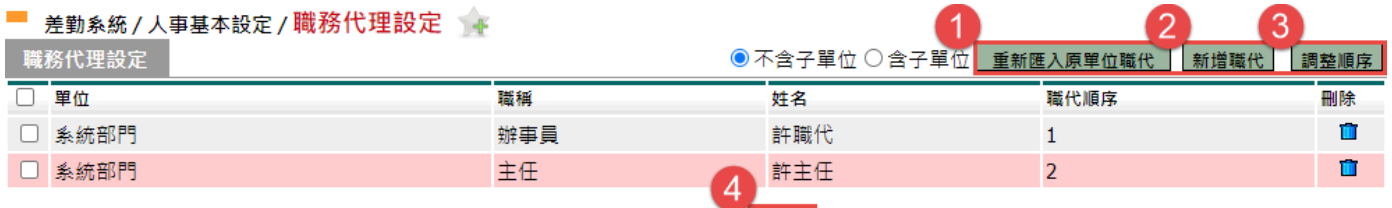

全選 取消全選 刪除

※何謂重新匯入原單位職代:意指將我所在處室中所有同仁皆匯入為我的職代。 何謂新增職代:意指可依我所需設定的人進行職代的新增。 何謂調整順序:意指調整我所設定的職代順序。 職代 $Q & A$ :

- 1. 請問職代最多可設定幾人?
	- A:職代人數設定無上限。
- 2. 請問職代設定有次數限制嗎?
	- A:沒有。
- 3. 請問一個職代是否可代理多人呢? A:可以,一人當日最多可以代理多人。

#### **2.2** 變更個人密碼

※行政院國家資訊安全處有其資安設定並要求差勤系統跟其進行更動因些系統上變 更

密碼也要其規定如下:

- 1. 一天只能變更一次密碼,也就是説變更過後要滿 24 小時才能在變更一次。
- 2. 變更新密碼需須包含大寫字母、小寫字母、數字、特殊符號[~、!、@、#、\$] 以 上四種中的其中三種,其長度需8碼(含)以上。
- 3. 一組密碼有效時間為 3 個。
- 4. 用過的密碼將無法再使用。

初次登入密碼為預設值 Aa123456

1. 請點選❶差勤系統→2人事基本設定→3變更個人密碼,進入變更個人密碼功能。

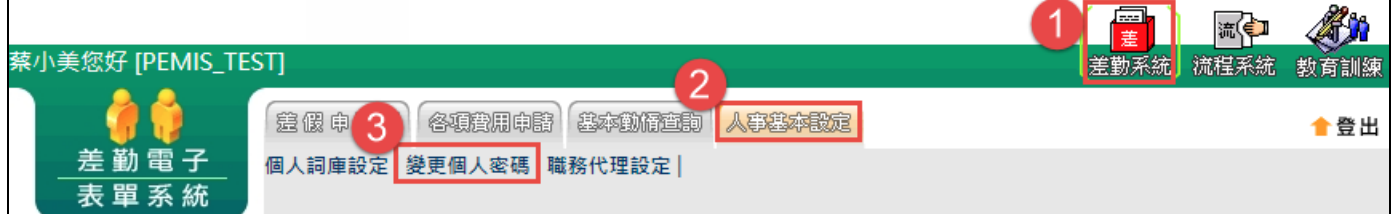

依書面上輸入舊密碼及兩次新密碼後,按下「確定」

■ 差勤系統 / 人事基本設定 / 變更個人密碼 變更個人密碼

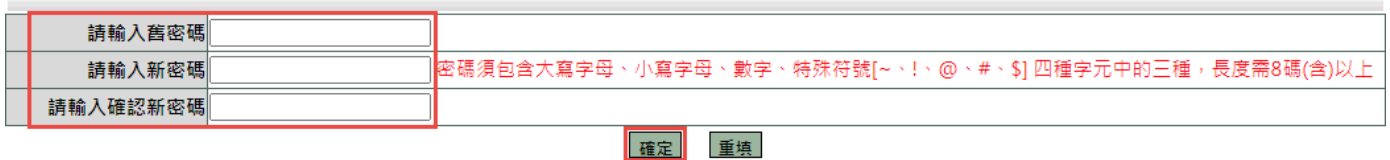

2. 當密碼變更完成後,下次登入使用新密碼登入。

#### **2.3** 個人詞庫設定

有常用請假之詞彙,此功能預先建立(請假時可直接選用),操作說明如下:

1. 請點選❶差勤系統→2人事基本設定→3個人詞庫設定,進入個人詞庫設定功能。

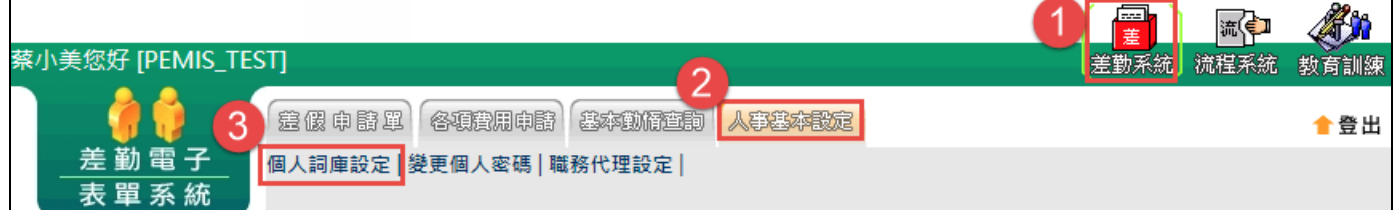

2. 按下右上角「 新增詞庫

#### ■ 差勤系統 / 人事基本設定 / 個人詞庫設定

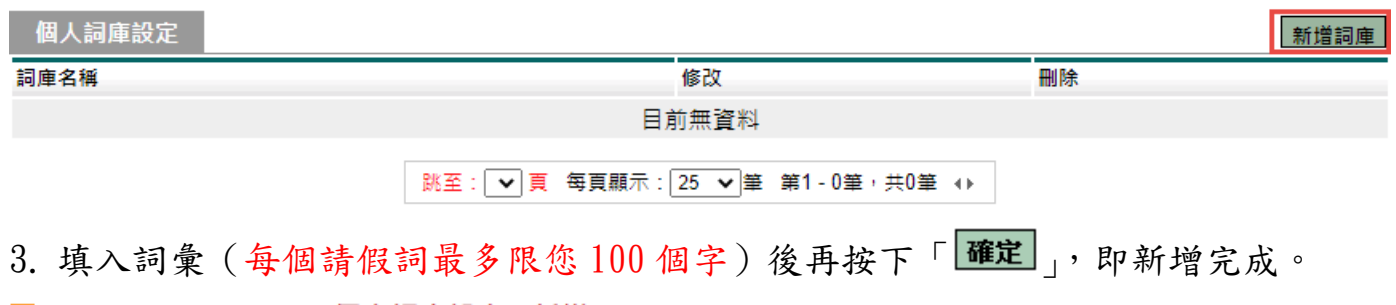

### ■ 差勤系統 / 人事基本設定 / 個人詞庫設定 - 新增

個人詞庫設定 - 新増

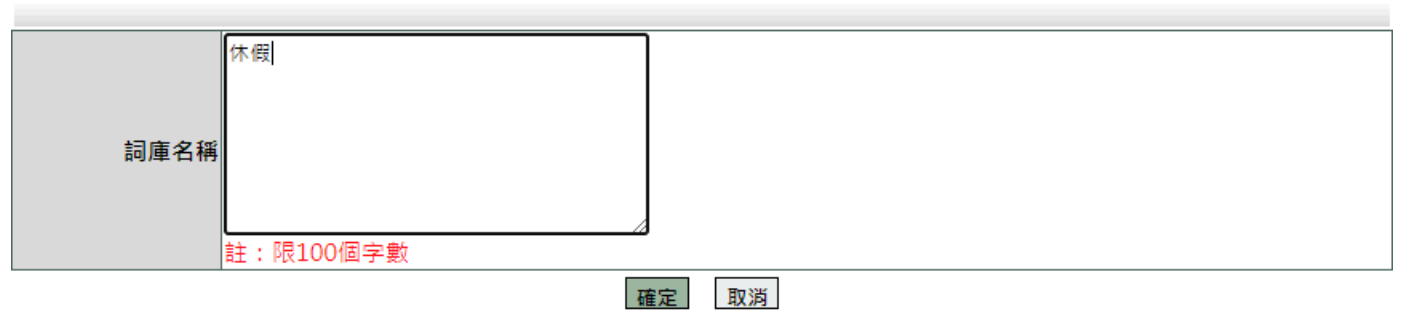

4. 新增完成。

■ 差勤系統 / 人事基本設定 / 個人詞庫設定

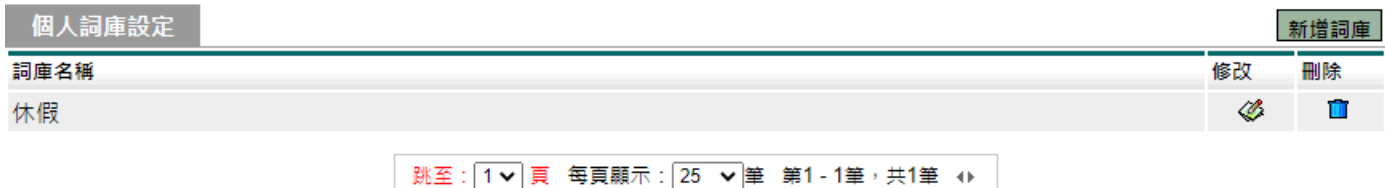

### **3.** 差假申請單操作說明

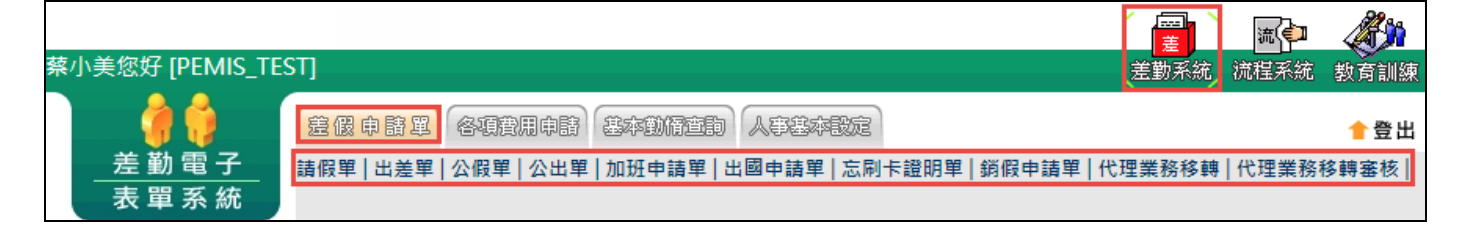

#### 基本圖示說明:

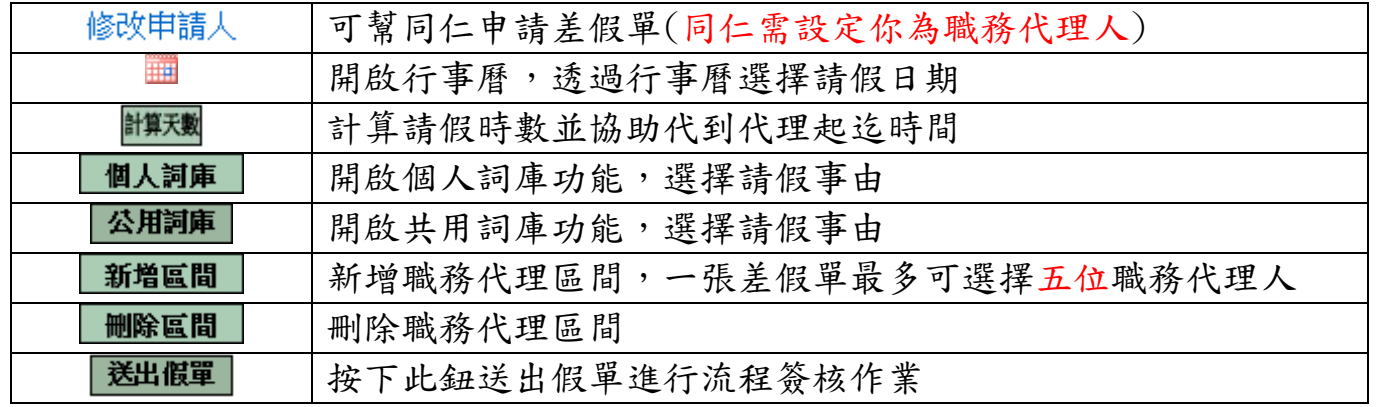

#### **3.1** 請假單

依照畫面各項目進行資料填寫,資料填寫完畢後按下「 <mark>送出申請</mark>」後,進行流程關卡 簽核作業。

■ 差勤系統 / 差假申請單 / 請假單 ★

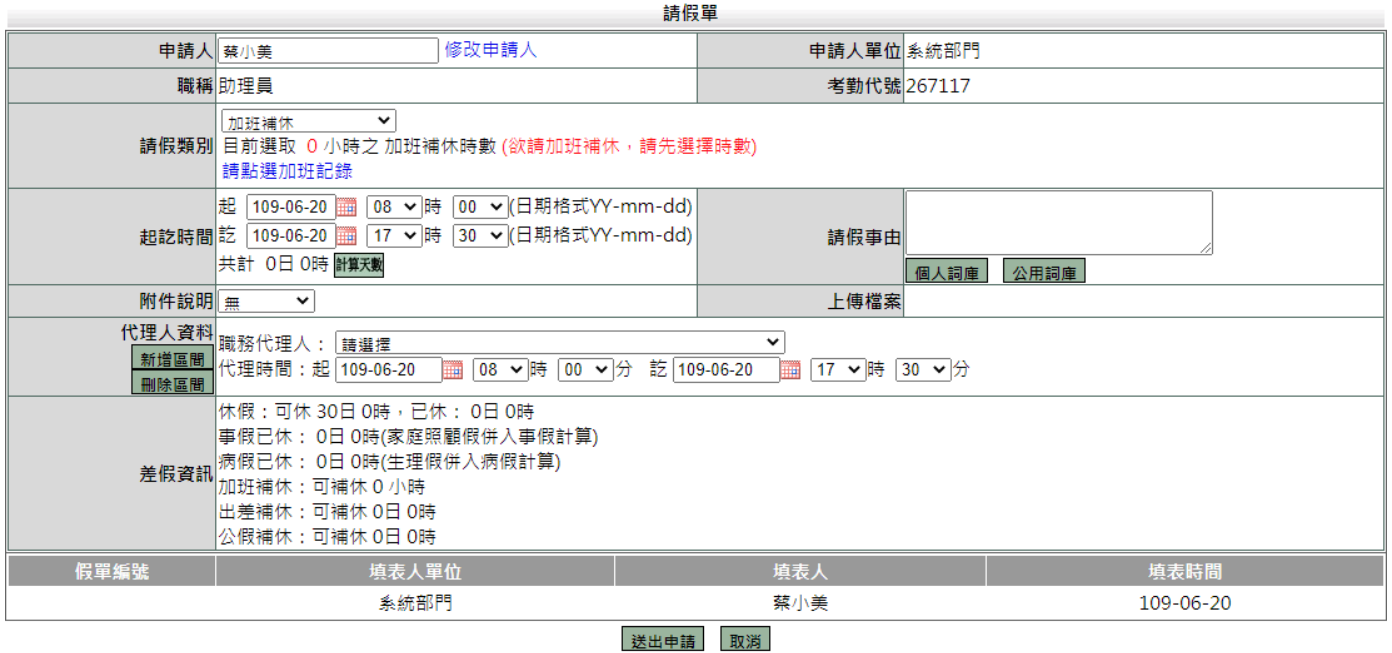

### **3.2** 出差單

依照畫面各項目進行資料填寫,資料填寫完畢後按下「 <mark>送出申請</mark>,,進行流程關卡簽 核作業。

#### ■ 差勤系統 / 差假申請單 / 出差單

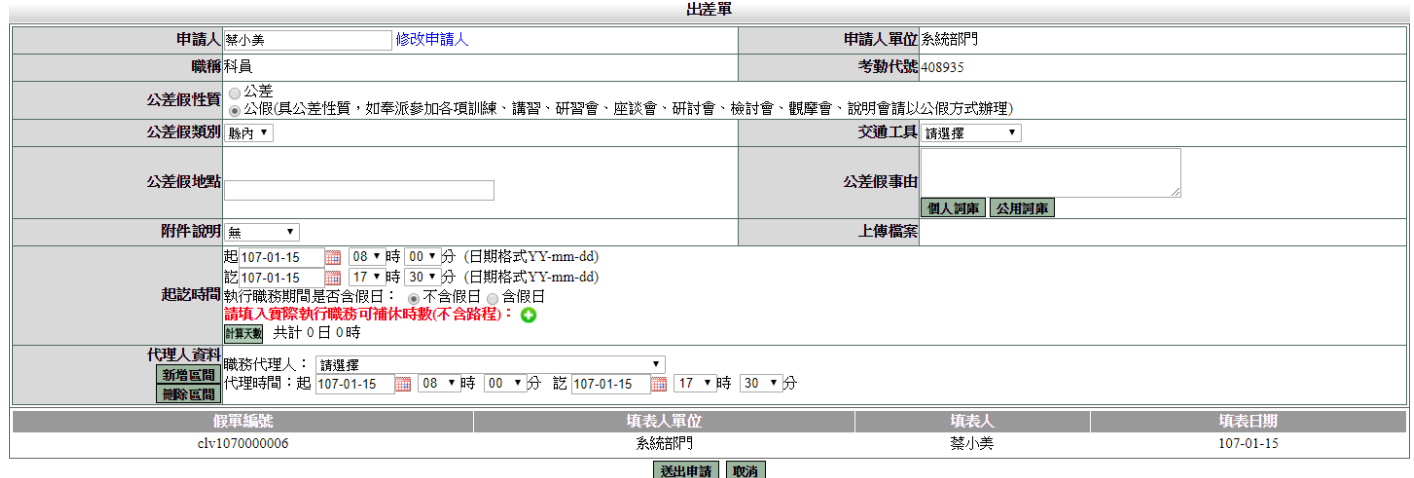

說明:

1. 如果是夜間出差或是假日出差,請按下「 ● ,, 並輸入實際執行職務時數(可補休 時數),如下圖:

#### |請填入實際執行職務可補休時數(不含路程): #太后日明 #太后明 #太后此期 #太后此期

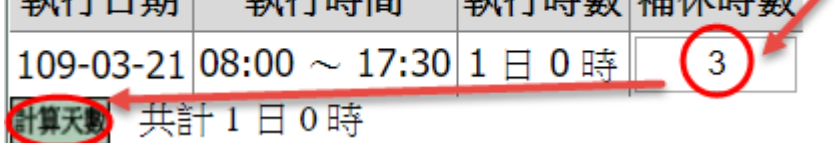

#### 送出流程後之畫面

### ■ 流程系統 / 流程簽核 / 送審文件匣

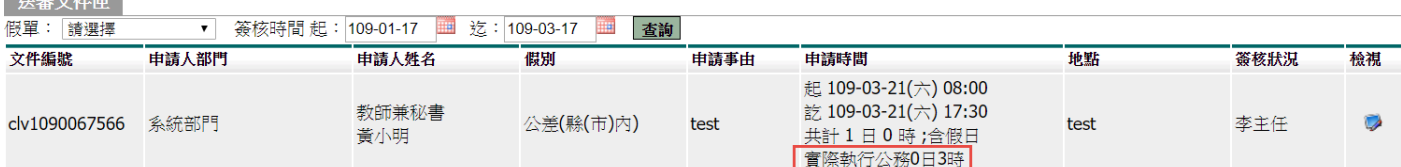

依照畫面各項目進行資料填寫,資料填寫完畢後按下「 <mark>送出申請</mark>」,進行流程關卡簽 核作業。

- 差勤系統/差假申請單/公出單

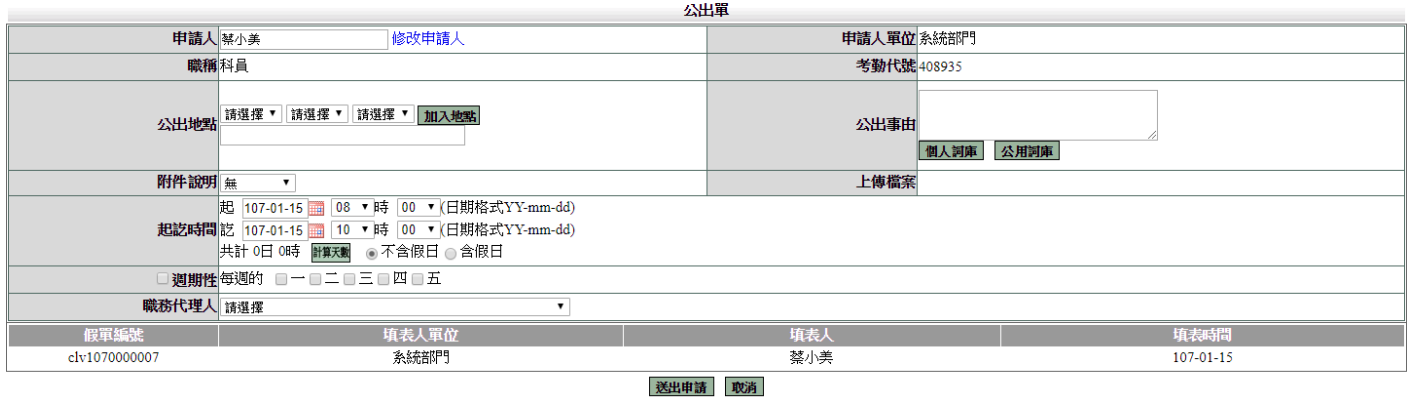

#### 微程系統/流程簽核/送審文件匣

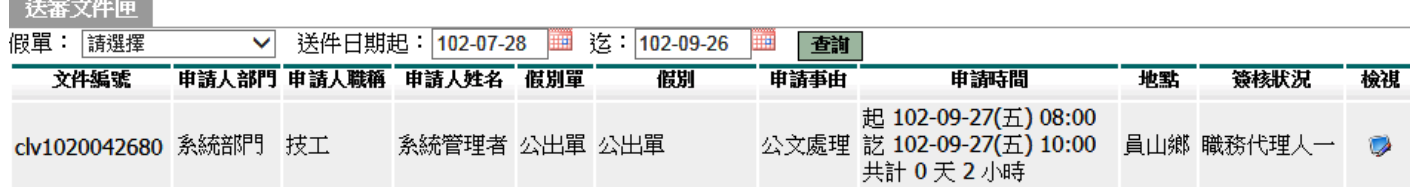

依照畫面上各項目進行資料填寫,資料填寫完畢後按下「<mark>送出申請</mark>」,進行流程關卡 簽核作業。

■ 差勤系統/差假申請單/加班申請單

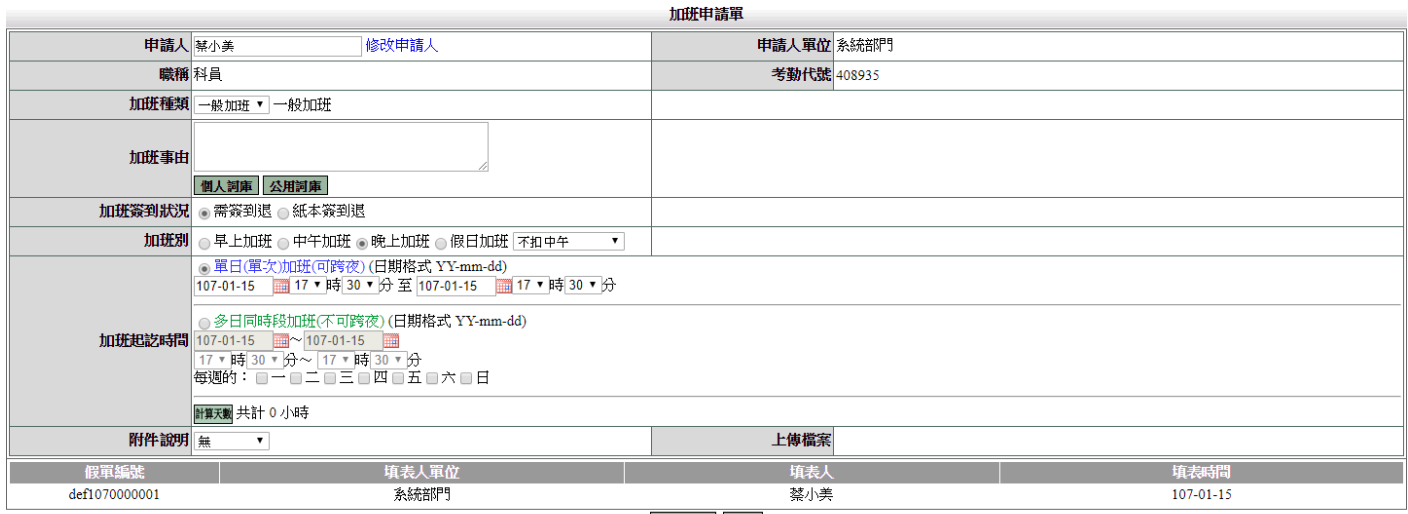

送出申請 取消

#### ■ 流程系統/流程簽核/送審文件匣

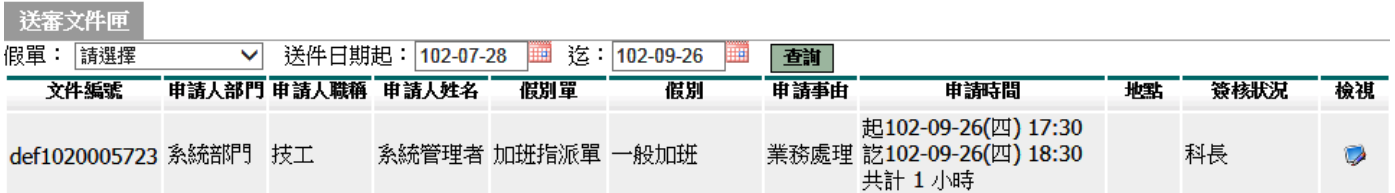

依照畫面上各項目進行資料填寫,資料填寫完畢後按下「 **送出申請**」,進行流程關卡 簽核作業。

**■ 差勤系統/差級中請單/出國申請單** 

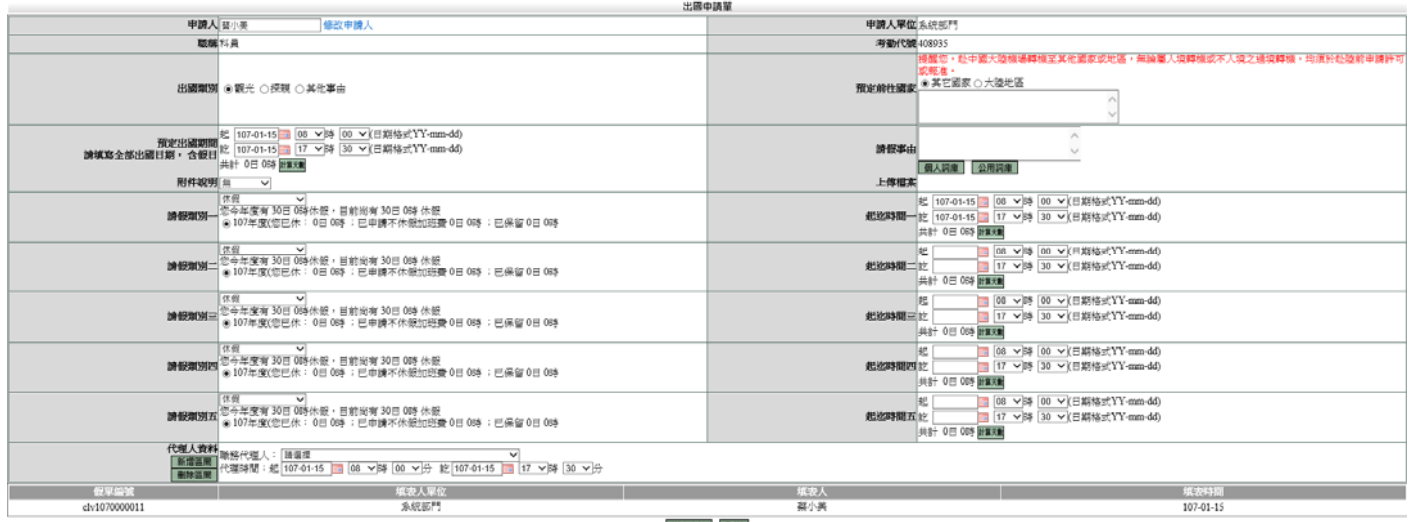

送出申請 取消

#### 說明:

1. 出國申請單提供五種假別做選擇,但不需要全部使用。

依照畫面上各項目進行資料填寫,資料填寫完畢後按下「 <mark>送出申請</mark>」,進行流程關卡 簽核作業。

**- 差勤系統/差假申請單/忘刷卡證明單** 

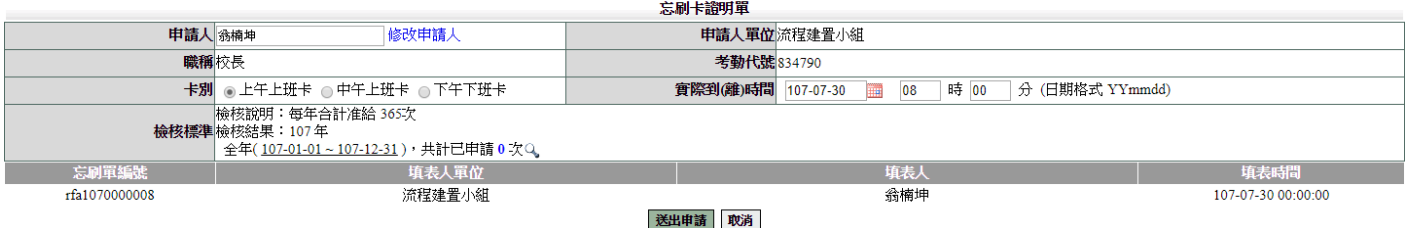

說明:忘刷卡證明單有申請次數上限,依各校調整

#### **3.7** 銷假申請單

當任何差假單流程跑完(簽核完成),假單要取消時,需透過此功能進行銷假。

如果流程尚未跑完(送審中)則至「流程系統→流程簽核→送審文件匣」點選「取消申 請」即可。

1. 選擇銷假日期

■ 差勤系統/差假申請單/銷假申請單

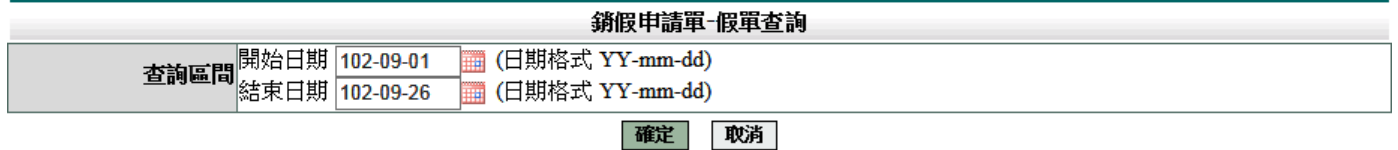

#### 2. 點選欲銷假的差假單

#### ■ 差勤系統/差假申請單/銷假申請單 查詢範圍: 102-09-01~102-09-26

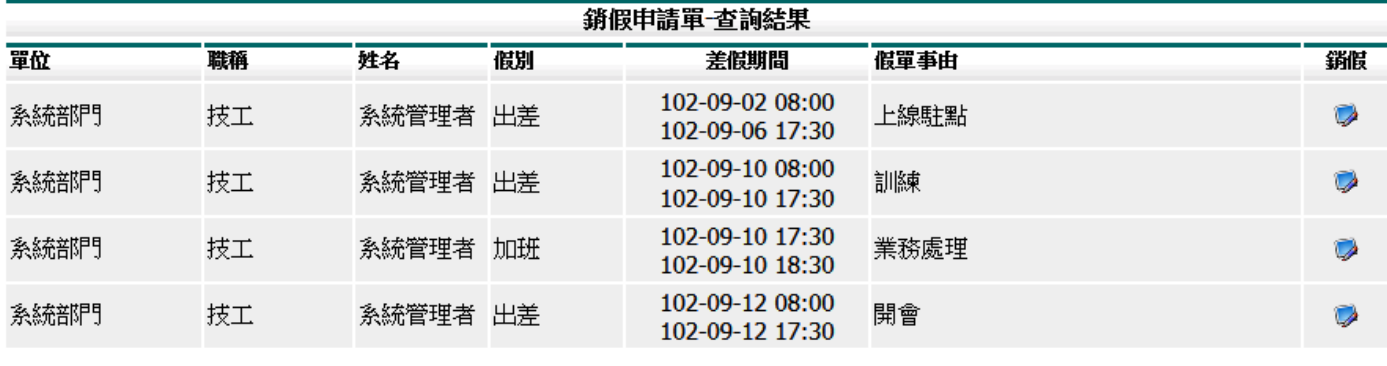

跳至: 1 √ 頁 每頁顯示: 25 ∨ 筆 第1-4筆, 共4筆 ↔

回上一頁

3. 輸入銷假日期並填選銷假事由後,按下「

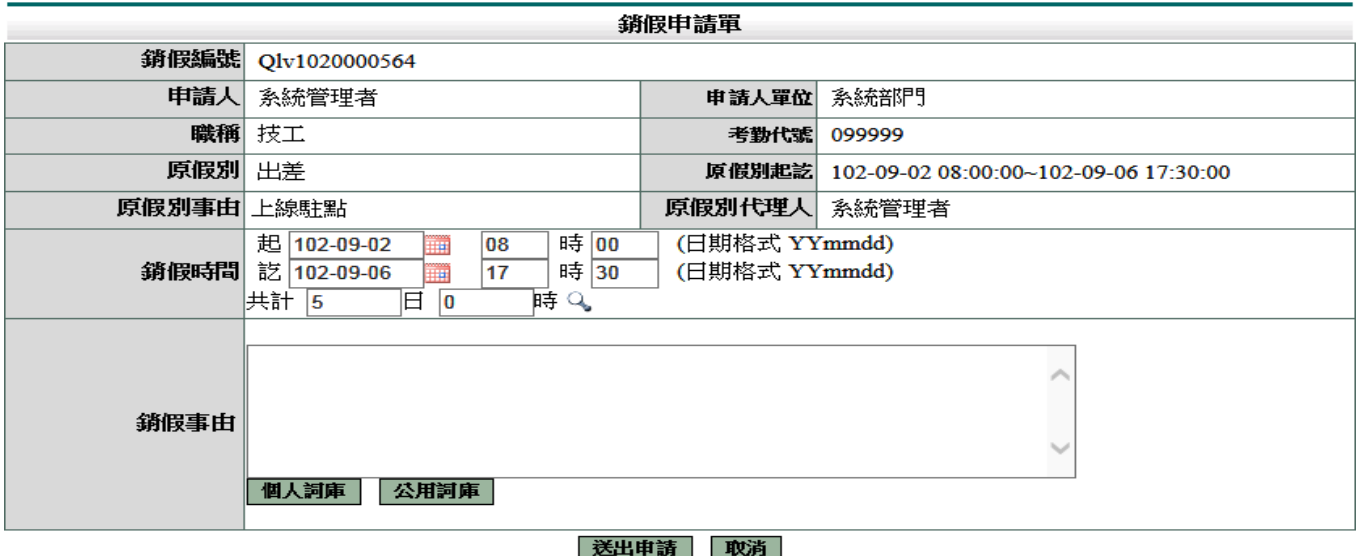

#### **3.8** 代理業務移轉

1. 當您進到代理業務移轉功能頁後您就會看到您當日之後所代理的所有假單,這時您只要 找到您要請假的那天所代理的那張假單,例:8/22,這時請點選該張假單後方移轉簽核 代理給請假人之其他代理人的下方圖示來谁行下一步

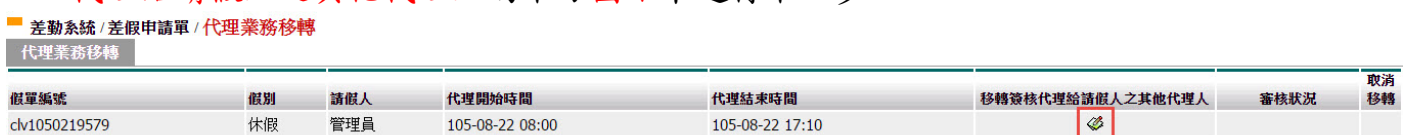

2. 經上一步驟後就會進到該張代理的假單之代理業務移轉功能頁中,此時請找尋您要移轉 過去的代理人,而這邊所示的代理人是原假單申請人所設定的職務代理人而不是您所設 定的職務代理人,接下來基於網路禮儀請跟對方告知一下

■ 差勤系統 / 差假申請單 / 代理業務移轉

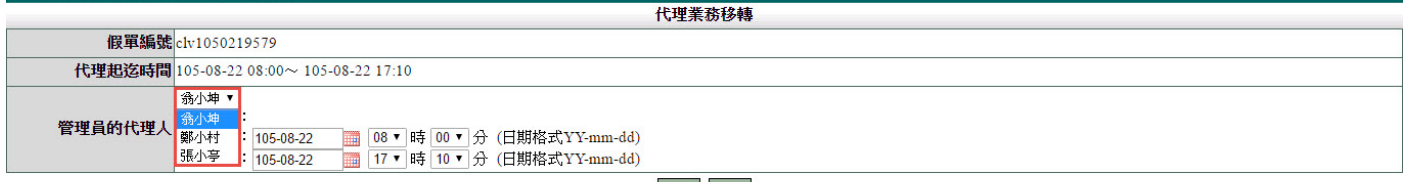

- 確定取消
- 3. 上一步驟點選完代理人後,接下來就要該張假單代理的起迄時間,我們的代理業務移轉 功能是可切割的,但一定要該張假單的所有請假流程都完成了才能夠做所謂的切割,若 是流程未完成的話就只能整張移車因此請直接按確定鍵,進行 移轉 **- 差勤系統 /差假申請單 /代理業務移轉**

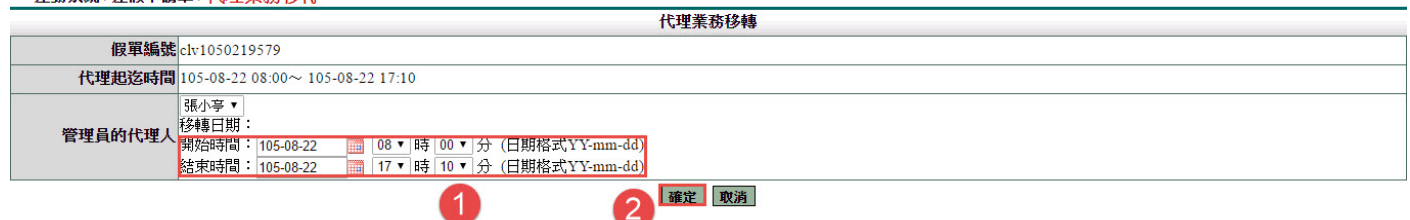

4. 以上步驟皆完成後您就會看到該筆要移轉出去的假單後方的審核狀況出現移轉過去的 那位同仁審核中,下圖範例:審核中(張小亭)

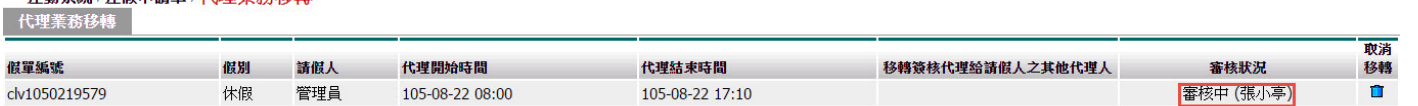

#### **3.9** 代理業務移轉審核

1. 進到代理業務移轉審核功能頁後,您就會看到等待您審核的所有移轉過來的假單,請如 下圖❶一樣勾選同意的那張假單,勾選完成請點選2同意代理,此時該假單就會移轉到您 的帳號中了

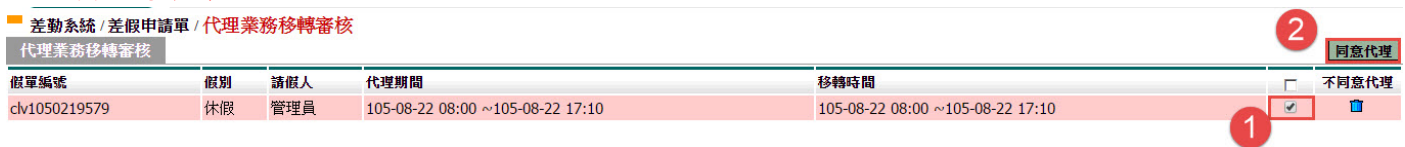

### **4.** 各項費用申請作業

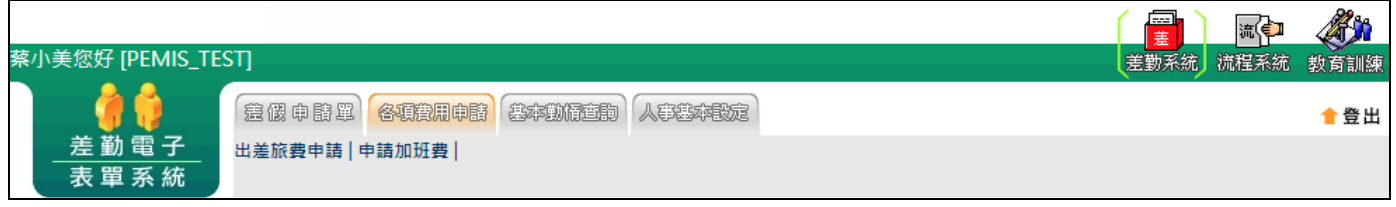

#### **4.1** 差旅費申請

當公差假單流程簽核完畢及出差結束後,可申請出旅費用,透過此功能進行出差旅費 的申請,操作說明如下:

1. 1勾選要申請出差費的項目,按下「2進行申請」

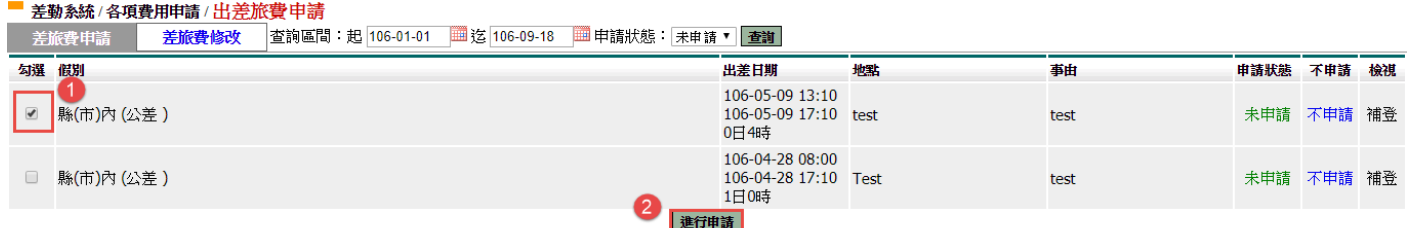

#### 2. 依序填寫資料後,按下「1確定」

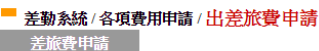

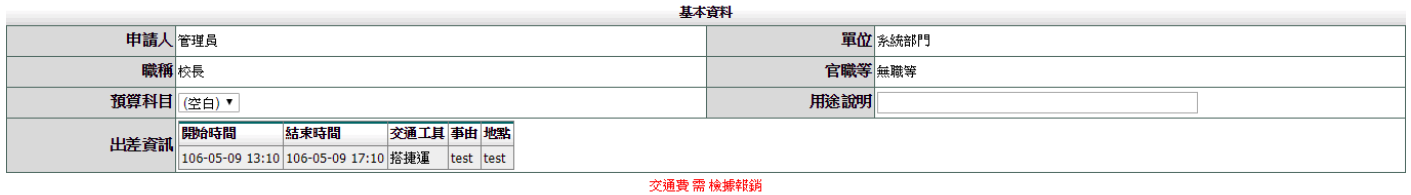

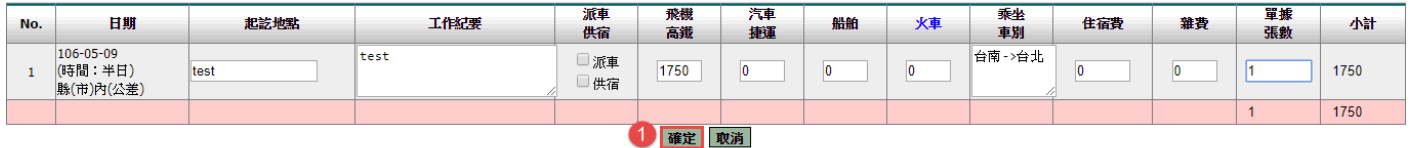

#### 資料確認畫面。

■差勤系統/各項費用申請/出差旅費申請

……<br>全旅費申請

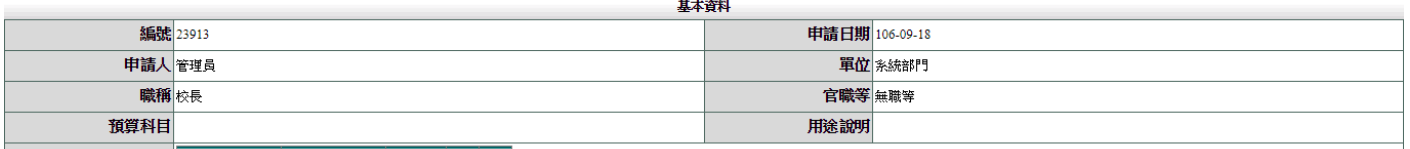

出差資訊 開始時間 結束時間 交通工具 事由 地點

106-05-09 13:10 106-05-09 17:10 搭捷運 test test

需列印的單據共有以下幾張:(點選您所需列印的單據即可即時產出報表)

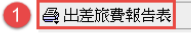

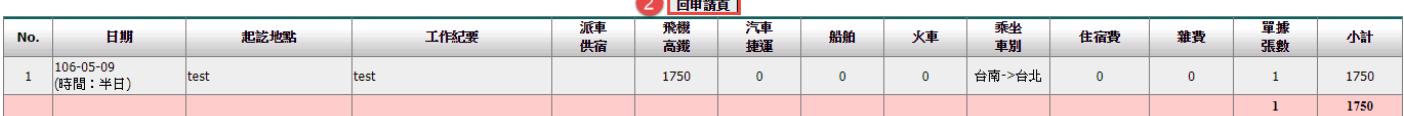

#### 第 14 頁

按下「回申請頁」,繼續申請差旅費。

說明:當申請完成後,再由申請人按下「❶出差旅費報告表」列印即可。

#### **4.2** 加班費申請

1. 填入1查詢條件,按下「2查詢」

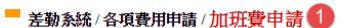

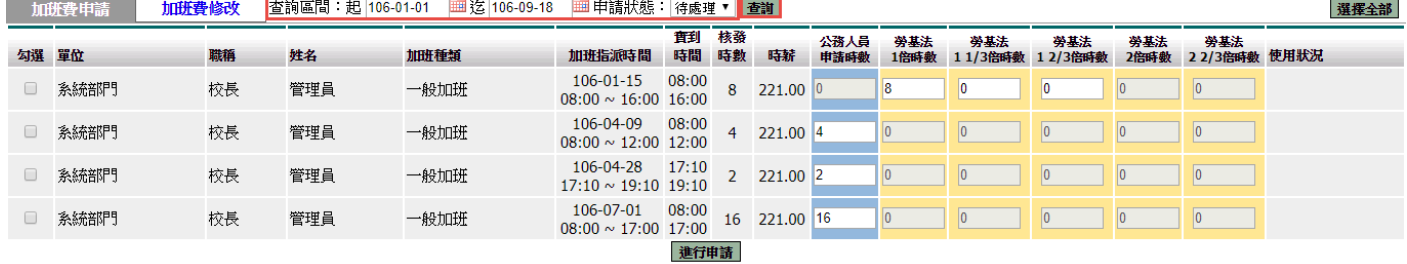

2

### 2. 勾選項目輸入申請加班費時數按下「 」

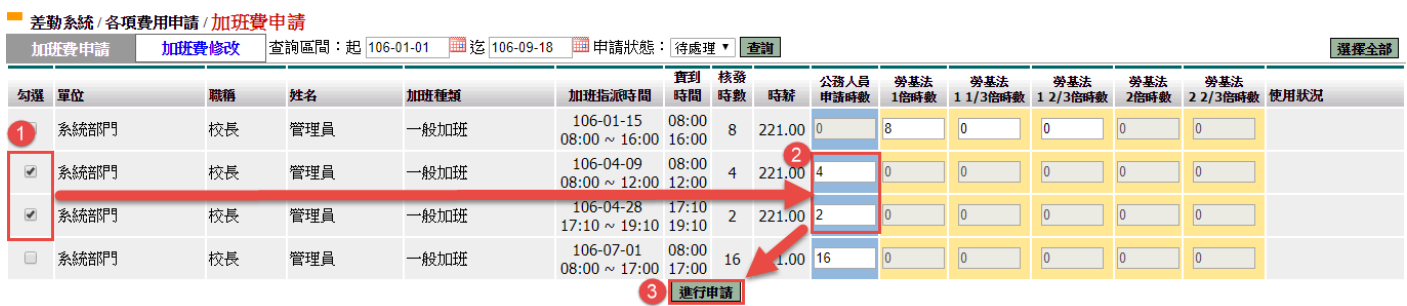

### 3. 確認1申請金額無誤按下「2|確定

#### ■ 差勤系統/各項費用申請 / 加班費申請

加班費申請

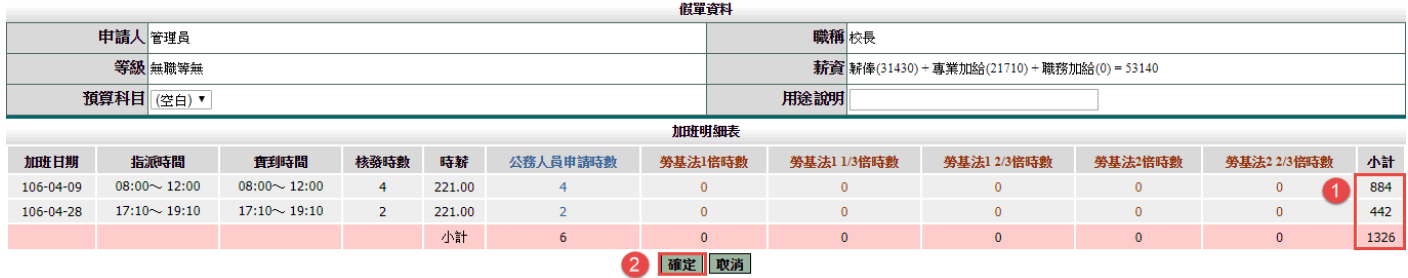

資料確認畫面。

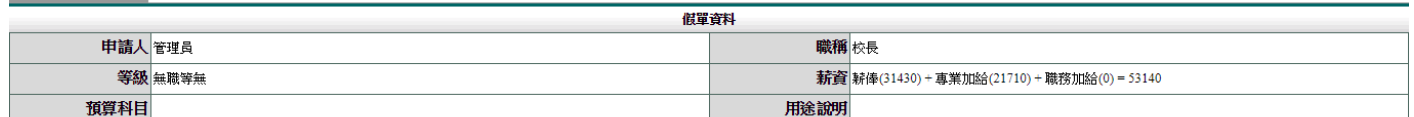

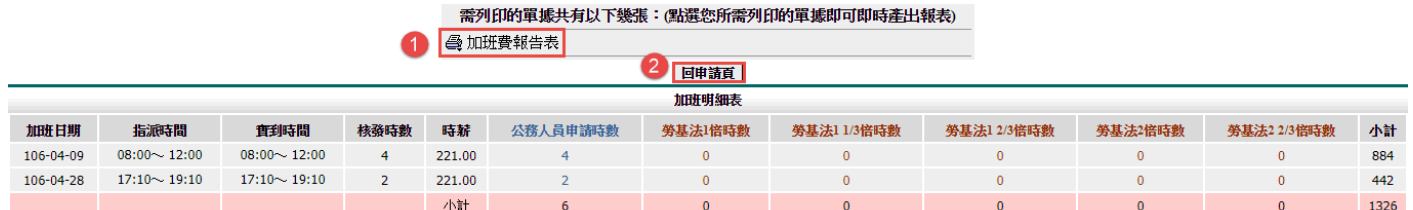

按下「回申請頁」,繼續申請加班費。

說明:當申請完成後,再由申請人按下「加班費報告表」列印即可。

### **5.** 基本勤惰查詢

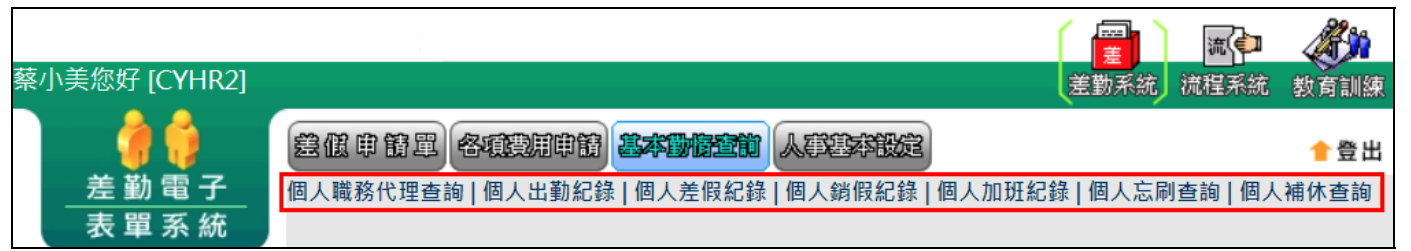

#### **5.1** 個人職務代理查詢

※此功能所查詢出來的職代是最後一個代理你的人。

個人可以查詢時間區間是否有代理同仁的假單。

填入查詢區間後,按下「1確定」

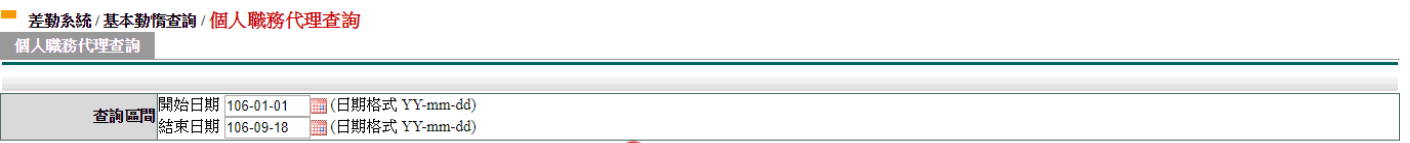

1確定 取消

顯示查詢結果

#### ■ 差勤系統/基本勤惰查詢/個人職務代理查詢

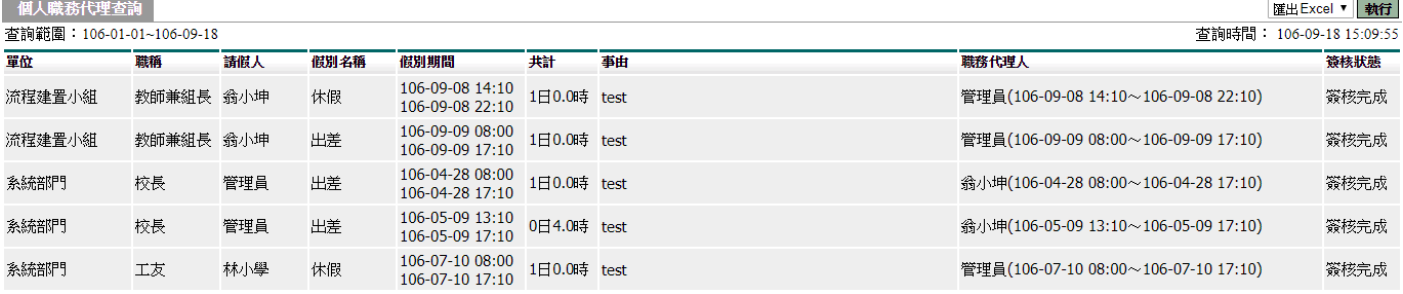

#### **5.2** 個人出勤紀錄查詢

填入❶查詢區間後,按下「2確定」

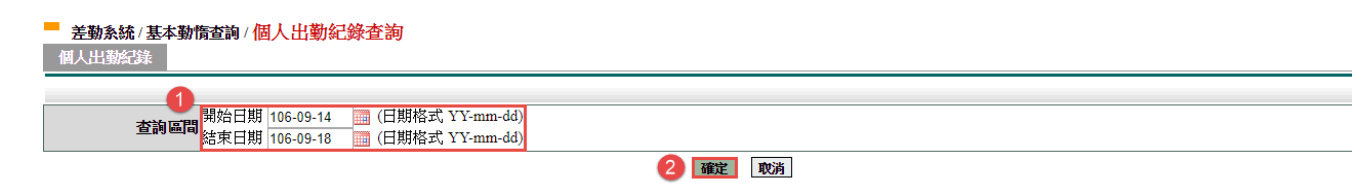

#### 顯示查詢結果

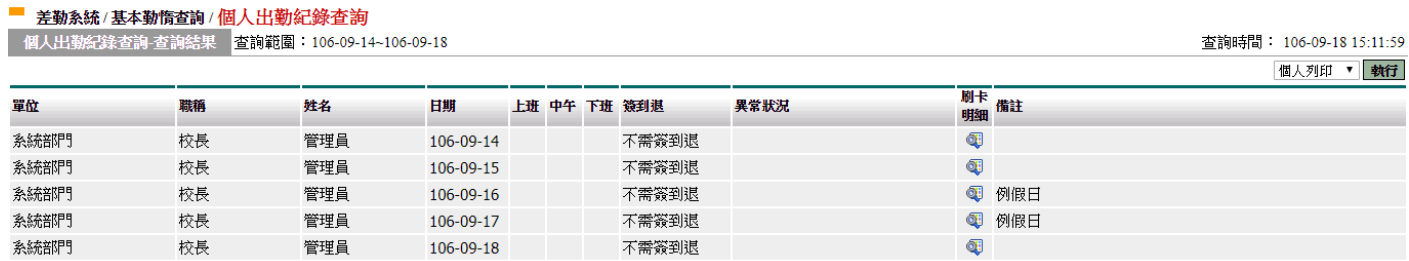

#### **5.3** 個人差假紀錄查詢

※此項功能不但能讓您查到您所有差假記錄之外,還能讓您證件後送,而可證件後送 時間點除銷假中、退回、自行取消外,其他時間皆可後送,在來也可進行出差單的 複製。

輸入1查詢條件後,按下「2確定」

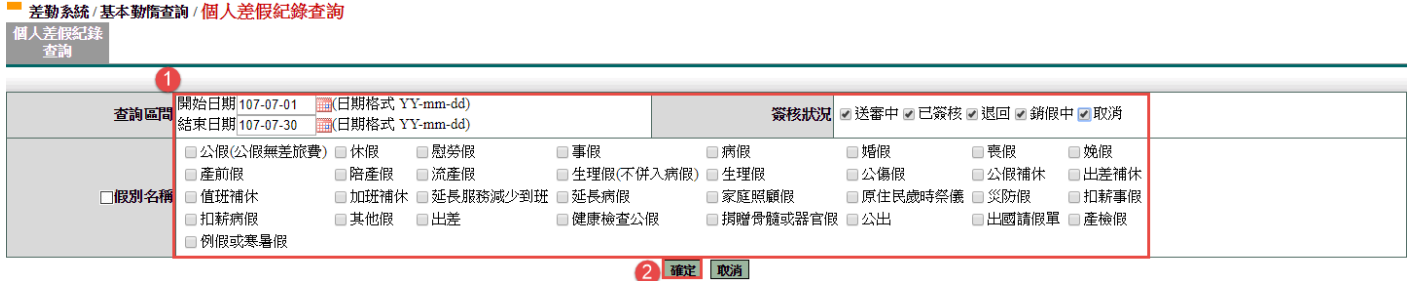

顯示查詢結果

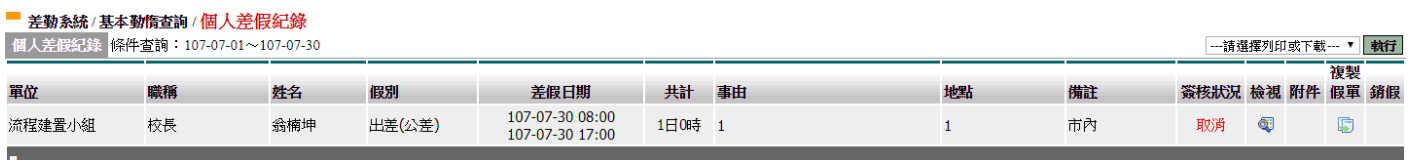

回上一頁

#### **5.4** 個人加班紀錄查詢

※此項功能不但能讓您查到您所有加班記錄之外,還能讓您證件後送,而可證件後送

時間點除銷假中、退回、自行取消外,其他時間皆可後送,也可進行加班申請單的 複製。

輸入1查詢條件後,按下「2確定」

第 17 頁

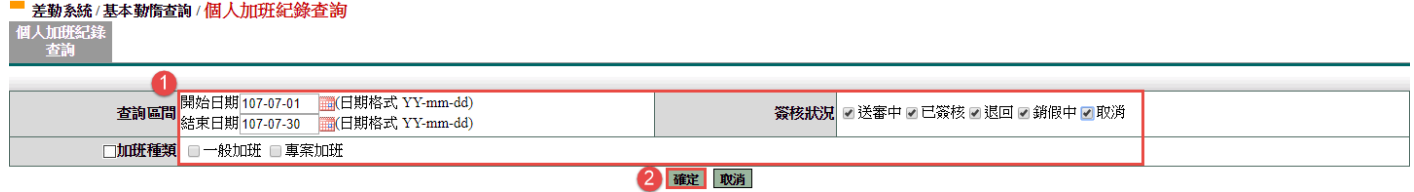

顯示查詢結果

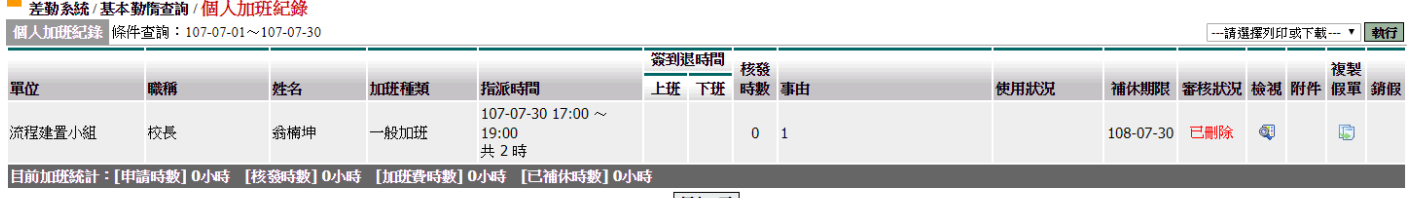

回上一頁

### **5.5** 個人忘刷查詢

輸入1查詢條件後,按下「2確定」

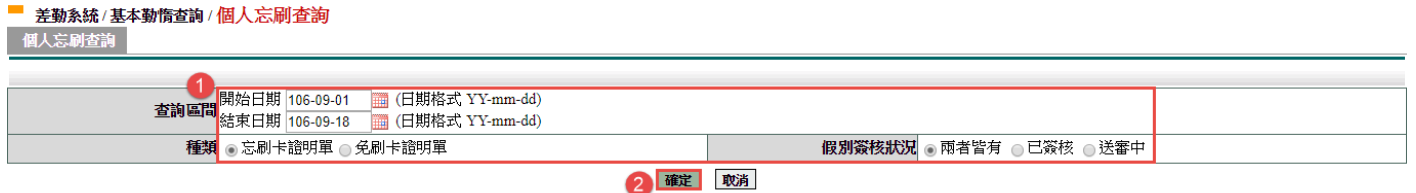

顯示查詢結果

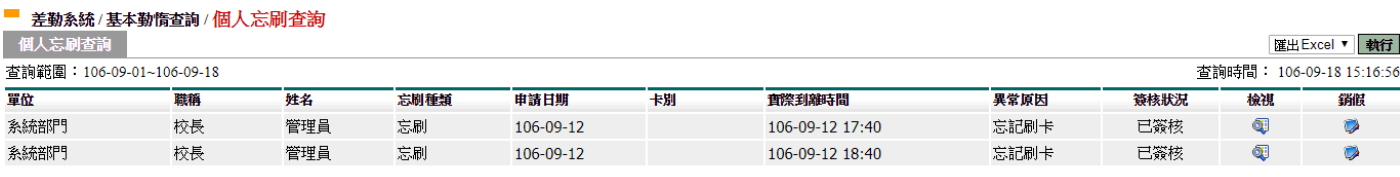

跳至:1▼ 頁 每頁顯示:25 ▼ 筆 第1-2筆,共2筆 ↔

### **5.6** 個人補休查詢

### 輸入1查詢條件後,按下「2確定」

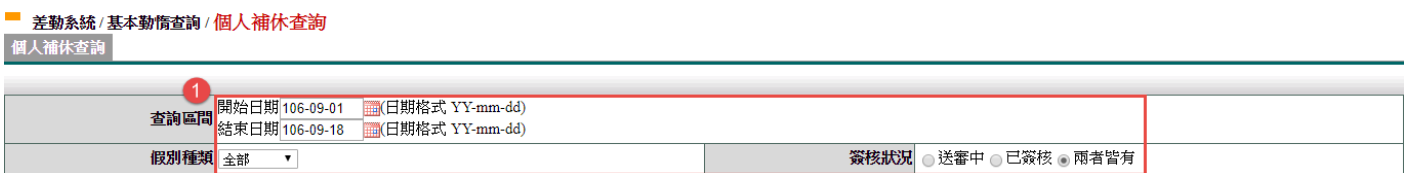

2 確定 取消

顯示查詢結果

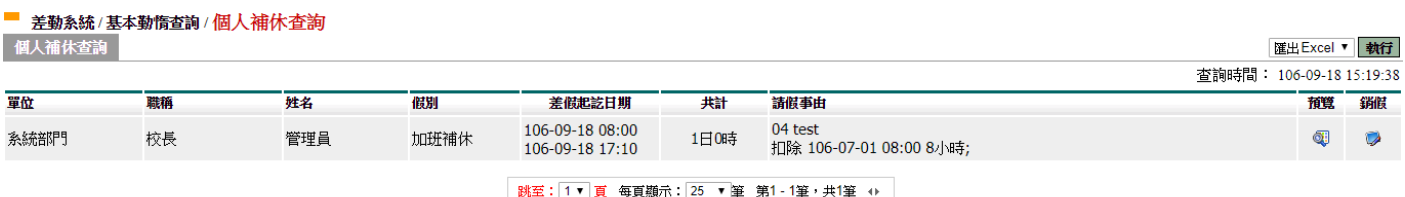

### **5.7** 個人銷假紀錄查詢

輸入1查詢條件後,按下「2確定」

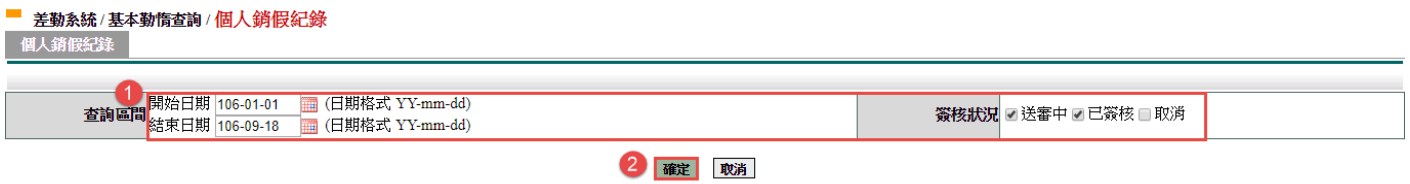

顯示查詢結果

#### ■ 差勤系統 / 基本勤惰查詢 / 個人銷假紀錄 -查詢結果

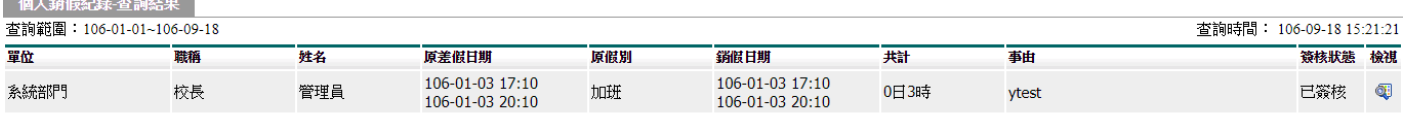

跳至:1▼ 頁 每頁顯示:25 ▼ 筆 第1-1筆,共1筆 ↔

### **6.** 流程資料操作說明

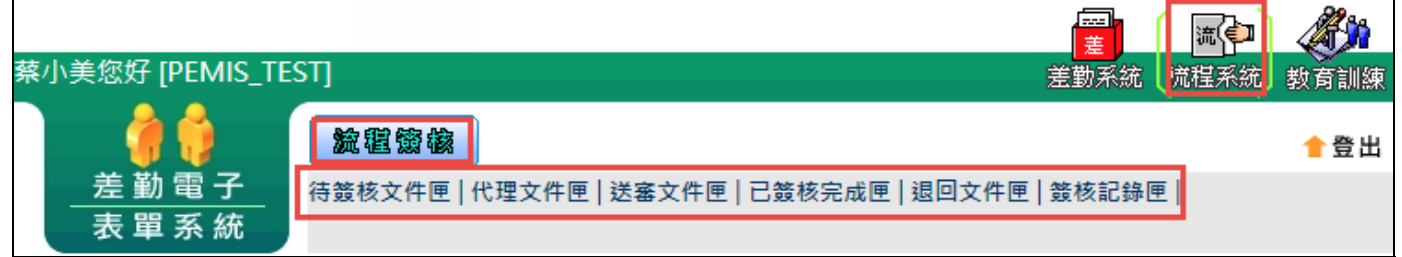

#### **6.1** 待簽核文件匣

※舉凡是您要簽核同仁的假卡即在待簽核文件匣。

此功能顯示需要您簽核的文件資料,點選項目後進行簽核作業

#### ■ 流程系統/流程簽核/待簽核文件匣 <del>清</del><br>待簽核文件匣<br>假單:請選擇 全選 取消全選 批次簽核 ▽ 假別: 請選擇 關鍵字: √ 姓名: 文件編號: 查詢 選取 申請人姓名 假別 申請人部門 冊野 起 102-10-15(二) 08:00<br>訖 102-10-15(二) 17:30<br>共計 1 天 0 小時 技工<br>系統管理者 □ 系統部門 休假 休假

跳至:1 ▽ 頁 毎頁顯示:25 ▽ 筆 第1-1筆・共1筆 →

全選 取消全選 批次簽核

#### 進行簽核

#### 前流程系統/流程簽核/待簽核文件匣 - 檢視

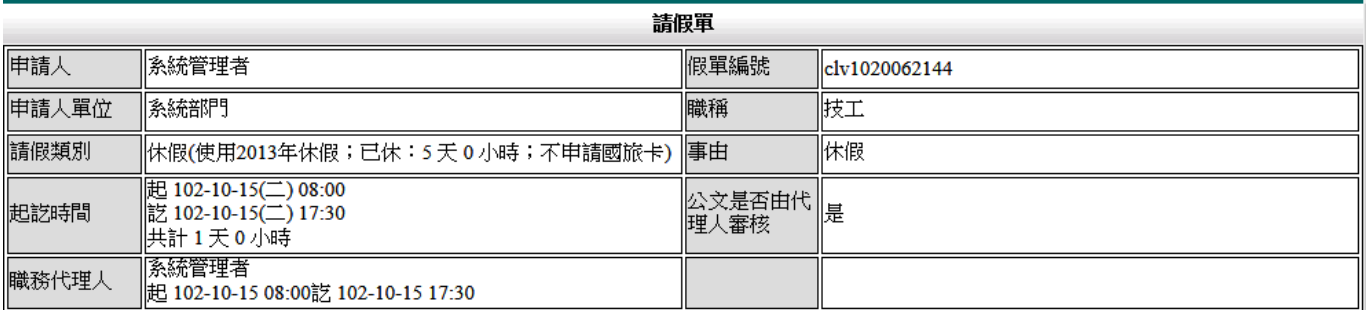

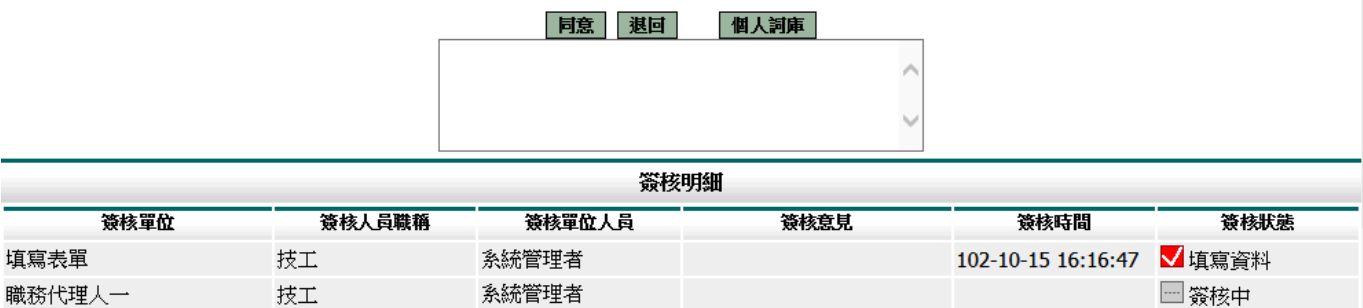

#### **6.2** 代理文件匣

※只要是單位主管或假單簽核關卡其中一人請假找您當其職代,那您在代理期間可至 代理文件匣協助進行簽核。(原簽核人員的待簽核文件跟你的代理文件匣兩者都會看 到其需簽核之假卡,而只要其中一人簽核完成另一則就看不到。)

若主管(同仁)請假找您當職務代理人,您可在代理期間代為簽核假單。簽核方式與待 簽核文件匣相同

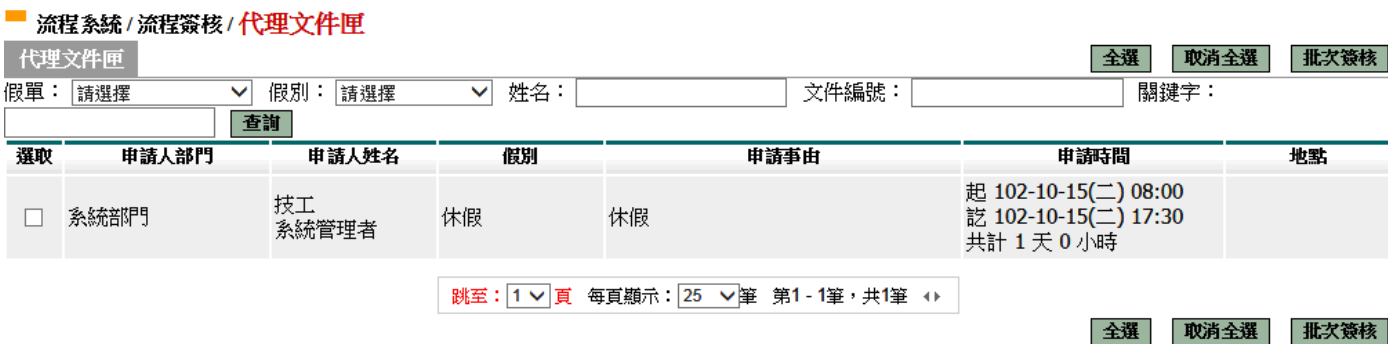

#### 流程系統/流程簽核/代理文件匣 - 檢視

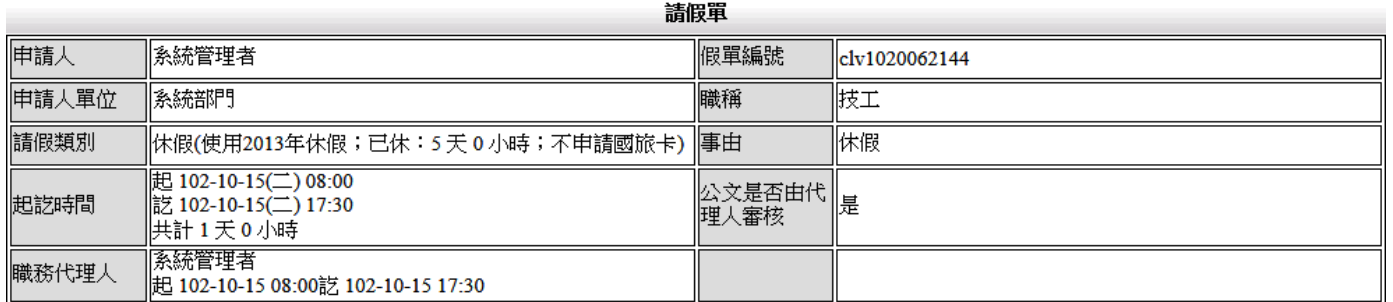

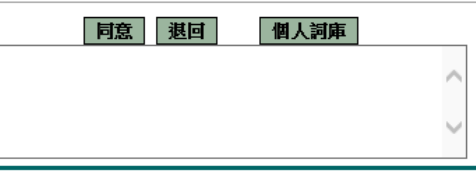

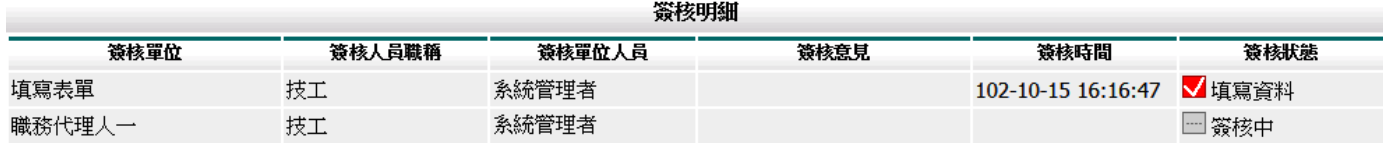

#### **6.3** 送審文件匣

※當您將假單填寫完成後點選送出申請那您的假單就會自動跑到送審文件匣去開始 跑

 其假單簽核流程。(只要是假單流程最後一個關卡未完成就還會保留在送審文件 夾。)

此功能顯示個人申請假單流程尚未完成的表單。

■ 流程系統/流程簽核/送審文件匣

洋家立所面

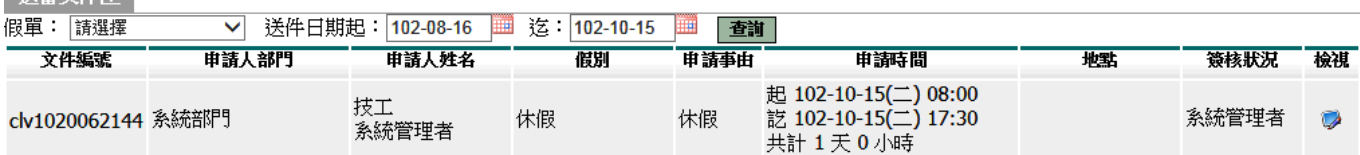

#### 可以按檢視看其詳細內容

前流程系統/流程簽核/送審文件匣 - 檢視

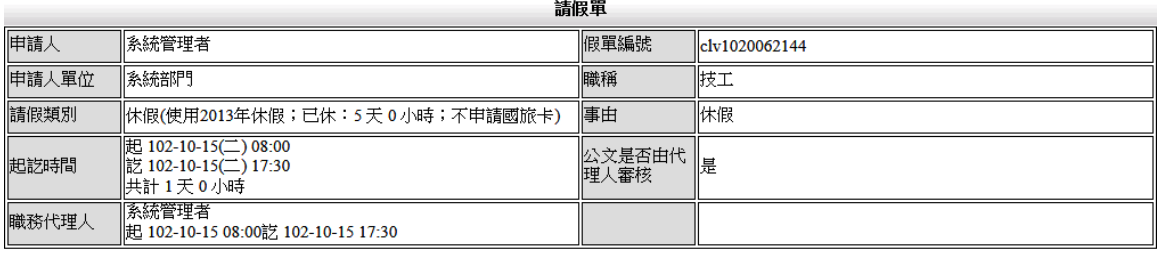

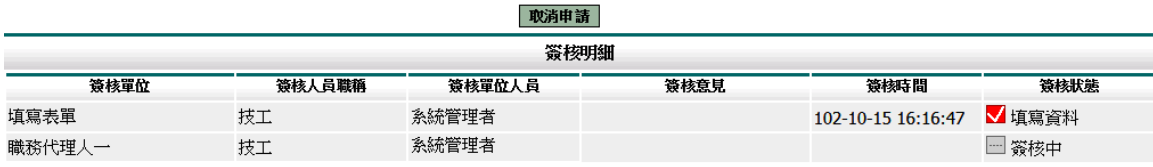

### **6.4** 已簽核完成文件匣

※只要你的假單最後一關簽核完成,那你的假卡就會送到己簽核完成匣。

此文件匣顯示簽核完成的假單。

高麗系統/流程簽核/已簽核完成匣 已答核完成庫

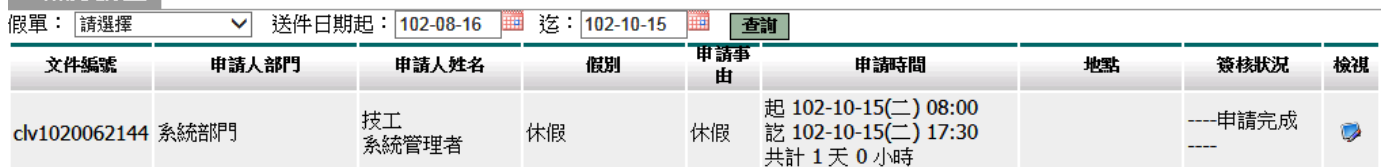

#### **6.5** 退回文件匣

※只要你的假單簽核流程之中一關發現你的假單內容有誤,填寫了意見點選退回那你 的假單就會自動被送到这件匣,而被送到退回文件匣的假卡等同作癢,若要請 假需重新填寫一張。

當您所申請的表單被簽核人員所退回後,該假單等同作廢,並顯示此文件匣。

■ 流程系統/流程簽核/ 退回文件匣  $\frac{1}{2}$ 

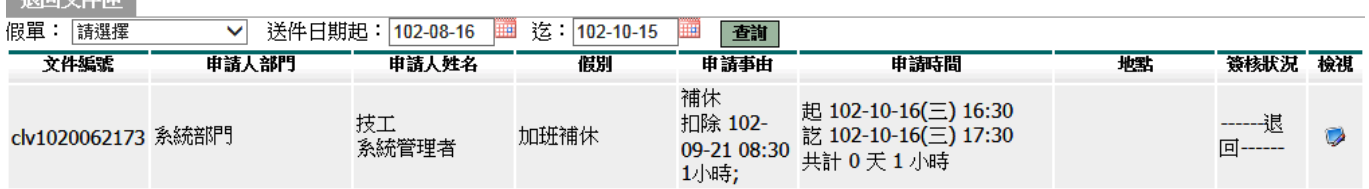

#### **6.6** 簽核記錄匣

■ 流程系統 / 流程簽核 / 簽核記錄匣

※此文件匣主要是協助你查詢只要是你經手過的假單的資訊。

此文件匣顯示所有經手過的假單。

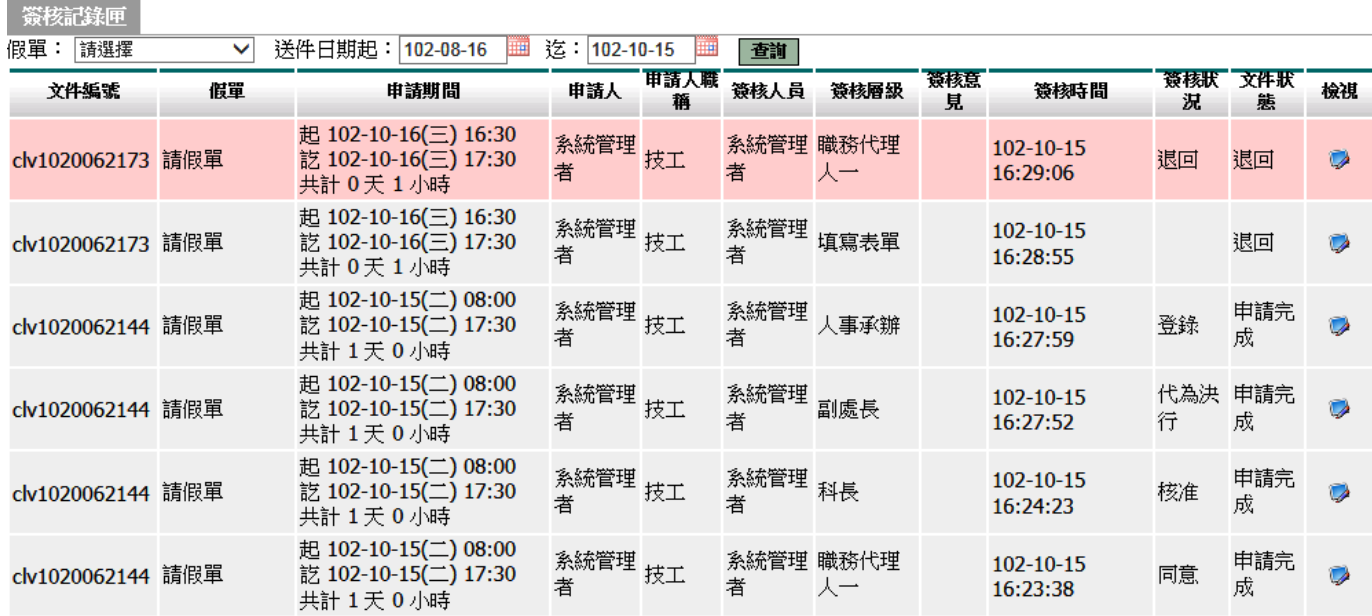

### **7.** 快顯視窗封鎖解除

1、當您使用差勤系統的補休假別中的請點選加班紀錄或個人詞庫時無法開啟該功能頁面時 代表你的瀏覽器設定快顯示窗封鎖了,讓我們經由接下操作步驟去解除

※1、2、3 步驟為 IE 瀏覽器設定方式

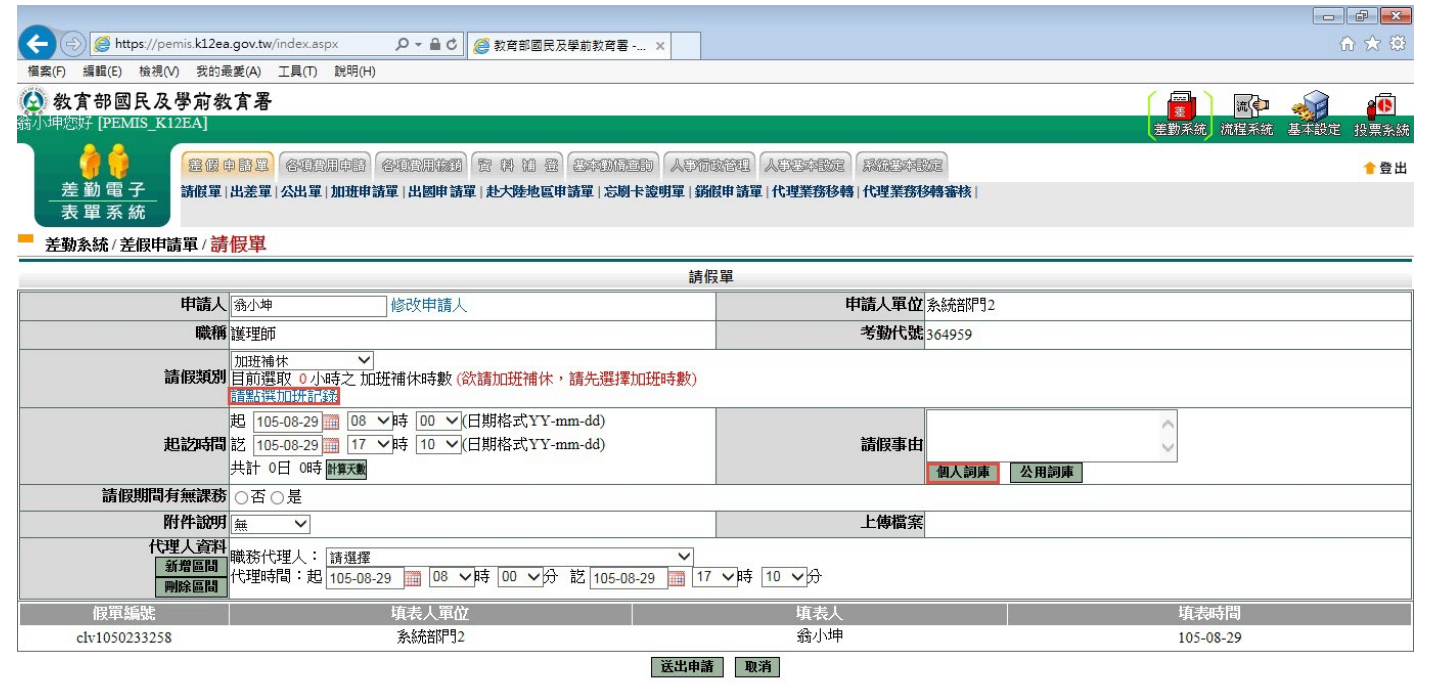

#### $\begin{array}{c} \hline \mathbf{r} \\ \hline \mathbf{r} \end{array}$  $\theta$   $e$  $\overline{O}$

 $\bullet$   $\bullet$   $\bullet$   $\bullet$   $\bullet$   $\bullet$   $\bullet$   $\pm$   $\pm$  08:54

2、當您點選了差勤系統的補休假別中的請點選加班紀錄或個人詞庫時,瀏覽器下方會出現 如下圖書面,此時請點選此網站的選項->永選允許,之後重新點該功能鍵就可開啟了

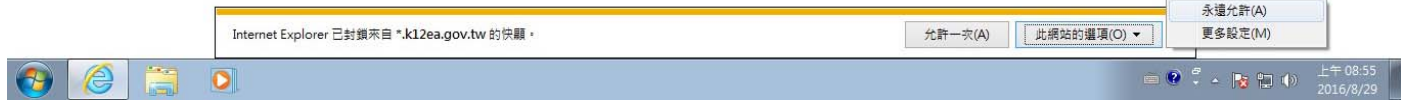

#### 3、經上一步驟後就重開該功能就可看到了

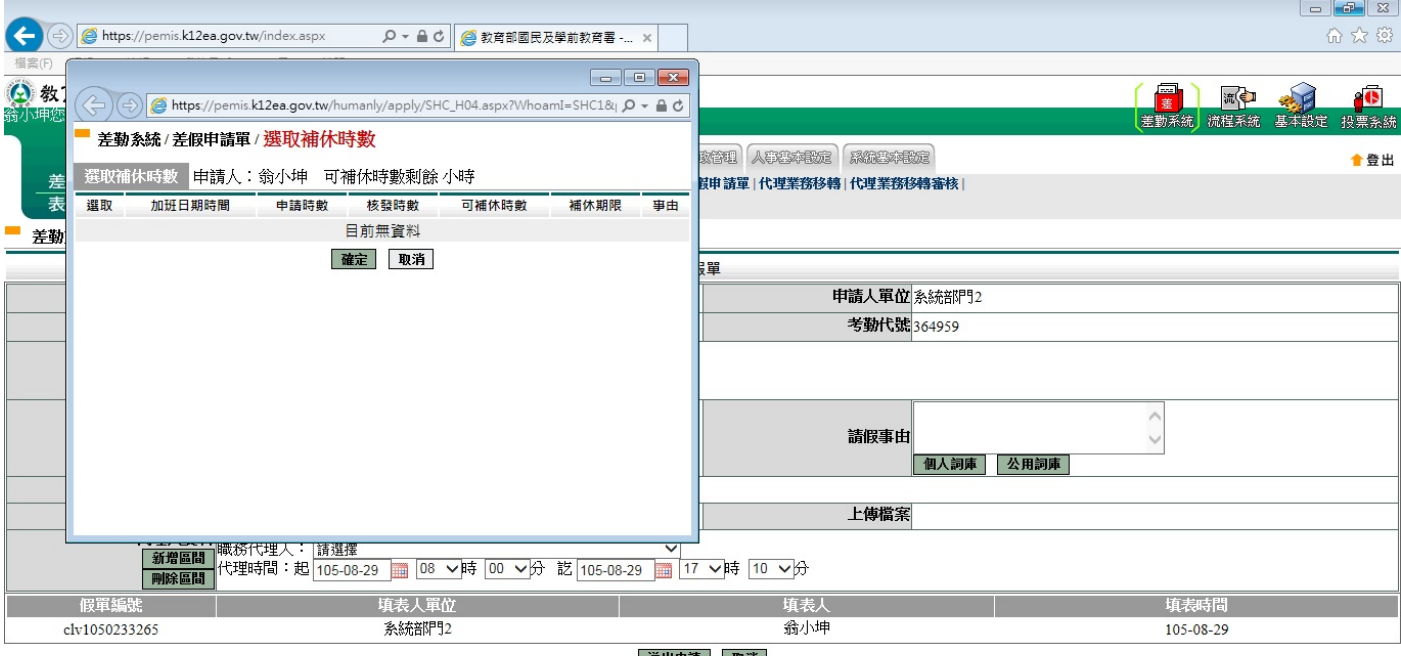

送出申請 取消

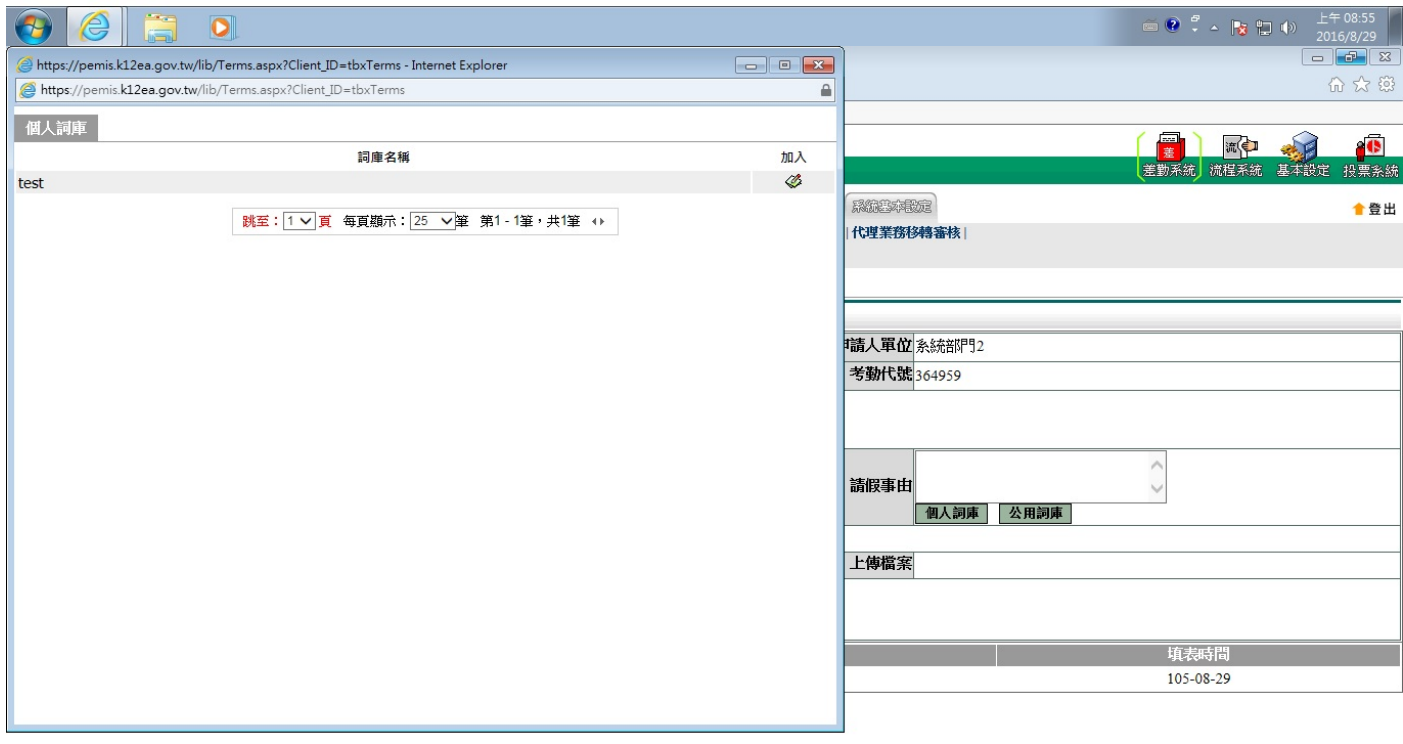

https://pemis.k12ea.gov.tw/humanly/apply/HUM0101.aspx

4、當您使用差勤系統的補休假別中的請點選加班紀錄或個人詞庫時無法開啟該功能頁面時 代表你的瀏覽器設定快顯示窗封鎖了,讓我們經由接下操作步驟去解除 ※4、5、6 步驟為 Google Chrome 瀏覽器設定方式

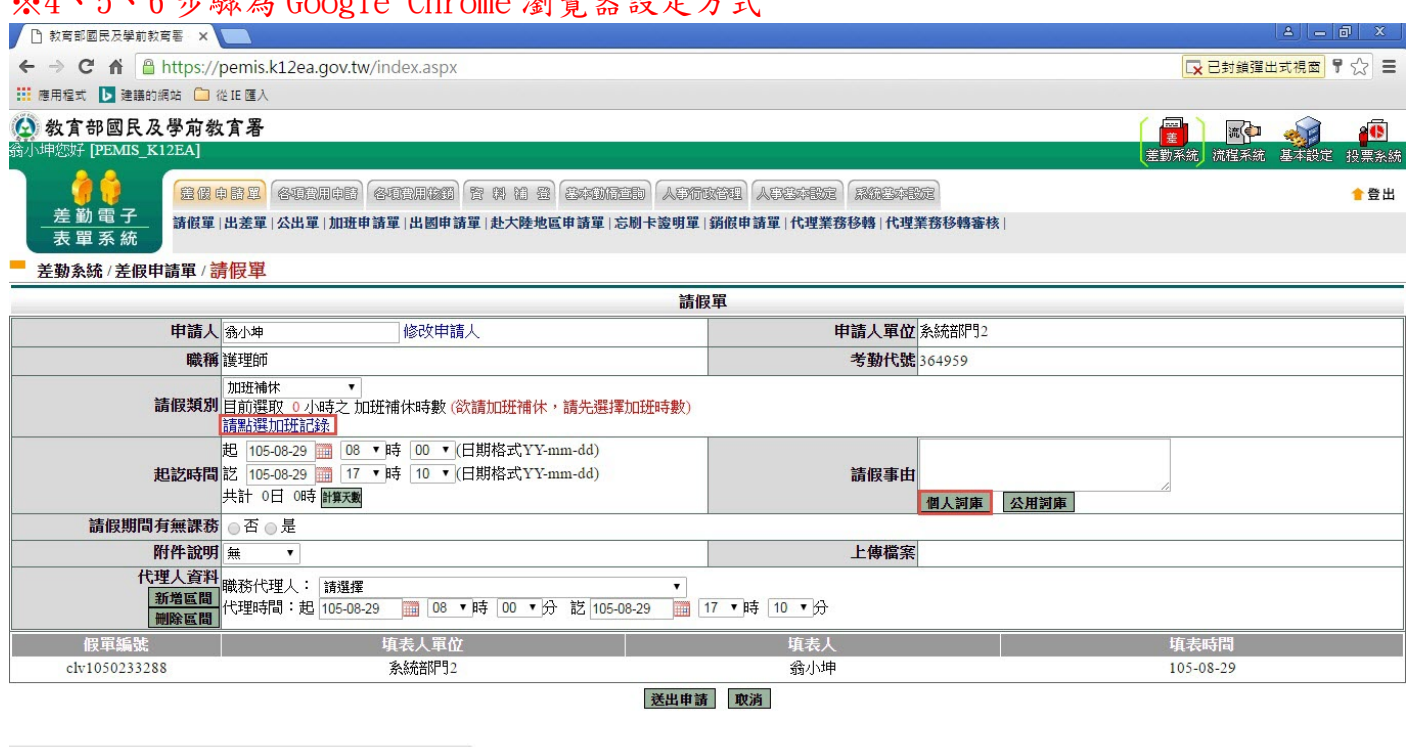

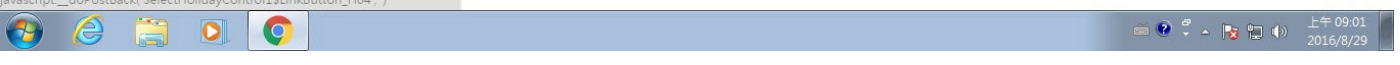

5、當您點選了差勤系統的補休假別中的請點選加班紀錄或個人詞庫時,瀏覽器右上方會出 現 請點選他之後會顯示如下圖畫面,此時請點選一律顯示->完成,之後重新點該功 能鍵就可開啟了

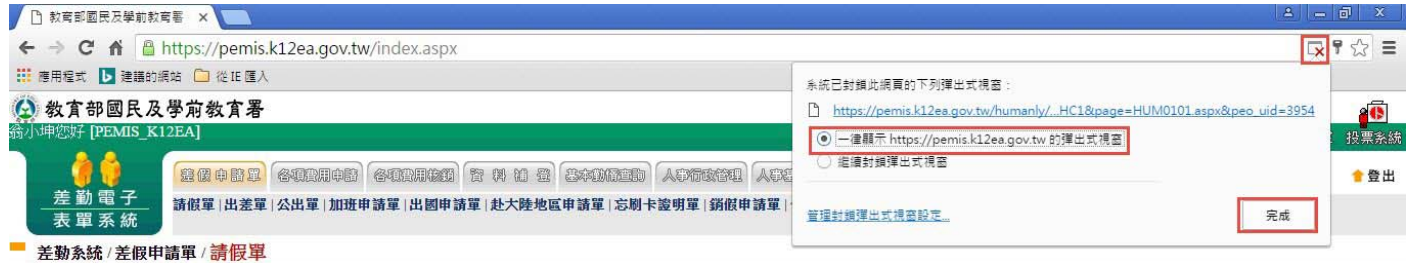

## 6、經上一步驟後就重開該功能就可看到了

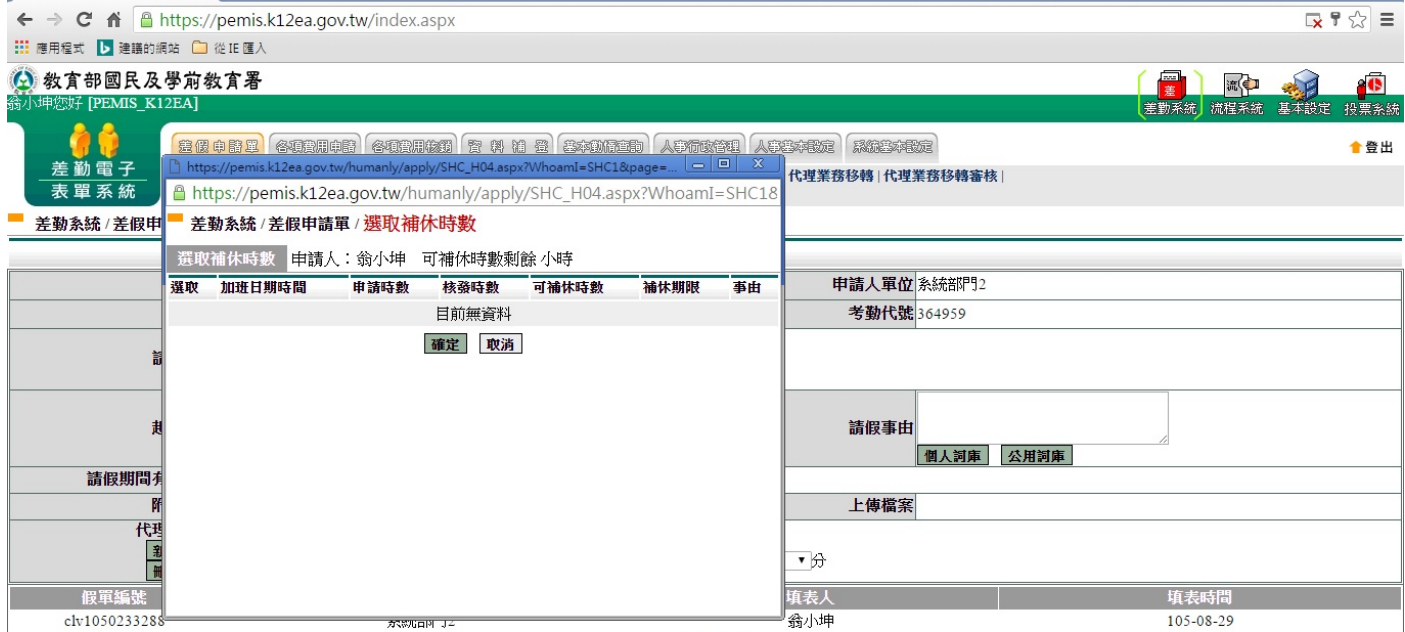

al<u>d</u>dr x

送出申請 取消

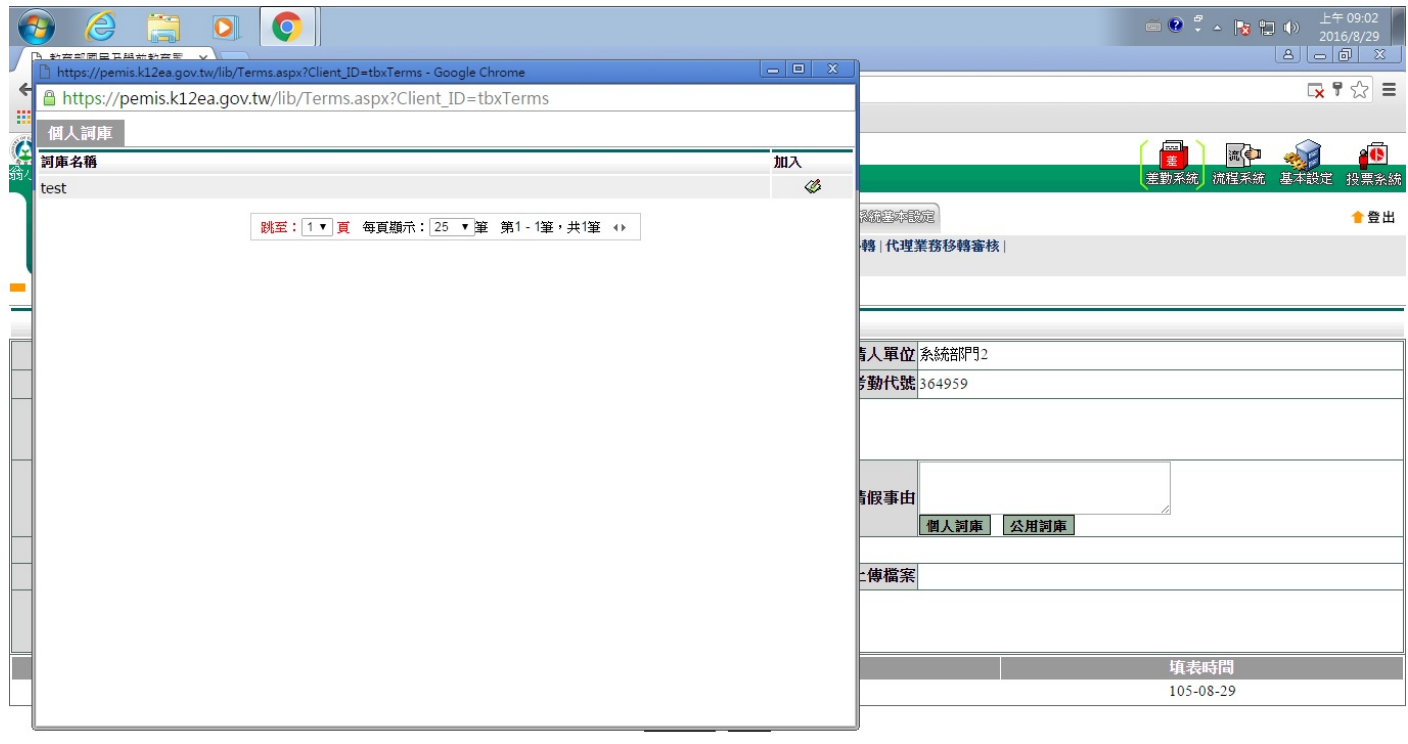

 $\theta$   $e$   $\overline{a}$   $\overline{0}$   $\overline{0}$ 

#### **8.** 備註

#### 請假四大原則:

1.同一天同一時間點不能有兩張假單。

2.當我要請假的那天,如果我已經是別人的職務代理人我就不能請假,若我要請假的 話則要做代理業務移轉。

3.當我要請假的那天,我所設定的職務代理人已經請假,我就不能在選他當職務代理 人。

4.請假不足一小時,系統會自動進位一小時。

#### 加班三大原則:

- 1.同一天同一時間點不能有兩張加班單。
- 2.加班不足 1 小時,該小時不予以計算。
- 3.加班時數分配以照加班指派單時數與實際簽到退時數兩者取其小。
	- 例:加班指派單申請時間 17:30~19:30 加班時數:2 小時
		- (1)實際加班時間 17:30~18:51 實際加班時數 1 小時 系統核發 1 小時
		- (2)實際加班時間 17:30~20:32 實際加班時數 3 小時 系統核發 2 小時

#### 銷假單原則:

1.銷假單是您的假單流程跑完後使用之功能 2.銷假流程只差沒有跑職代的流程而已。 3.出差補休、加班補休、出國申請單都需整張單去銷假。

#### 不可銷假的差勤單:

1.若出差單已請出差費用或者出差補休,則不能銷出差單。 2.若加班單已請加班費用或者加班補休,則不能銷加班單。

#### 職務代理人原則:

- 1. 一張假單最多的職代為 5 人。
- 2. 同 1 時間不能有 2 個職代。

3. 當你是假日出差的話是可免職代,所以在職代那個欄位請假留請選擇。

#### 各類假別補休對應表:

公假(無差旅費)→公假補休 出差單(出差、公假)出差補休 加班申請單加班補休 值班→值班補休